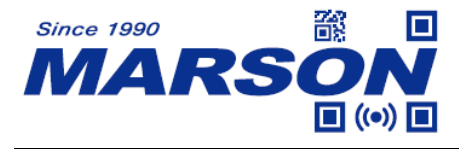

# **MT8230B 2D Wireless Scanner User's Manual**

Version 1.7 DATE: 2022/09/08

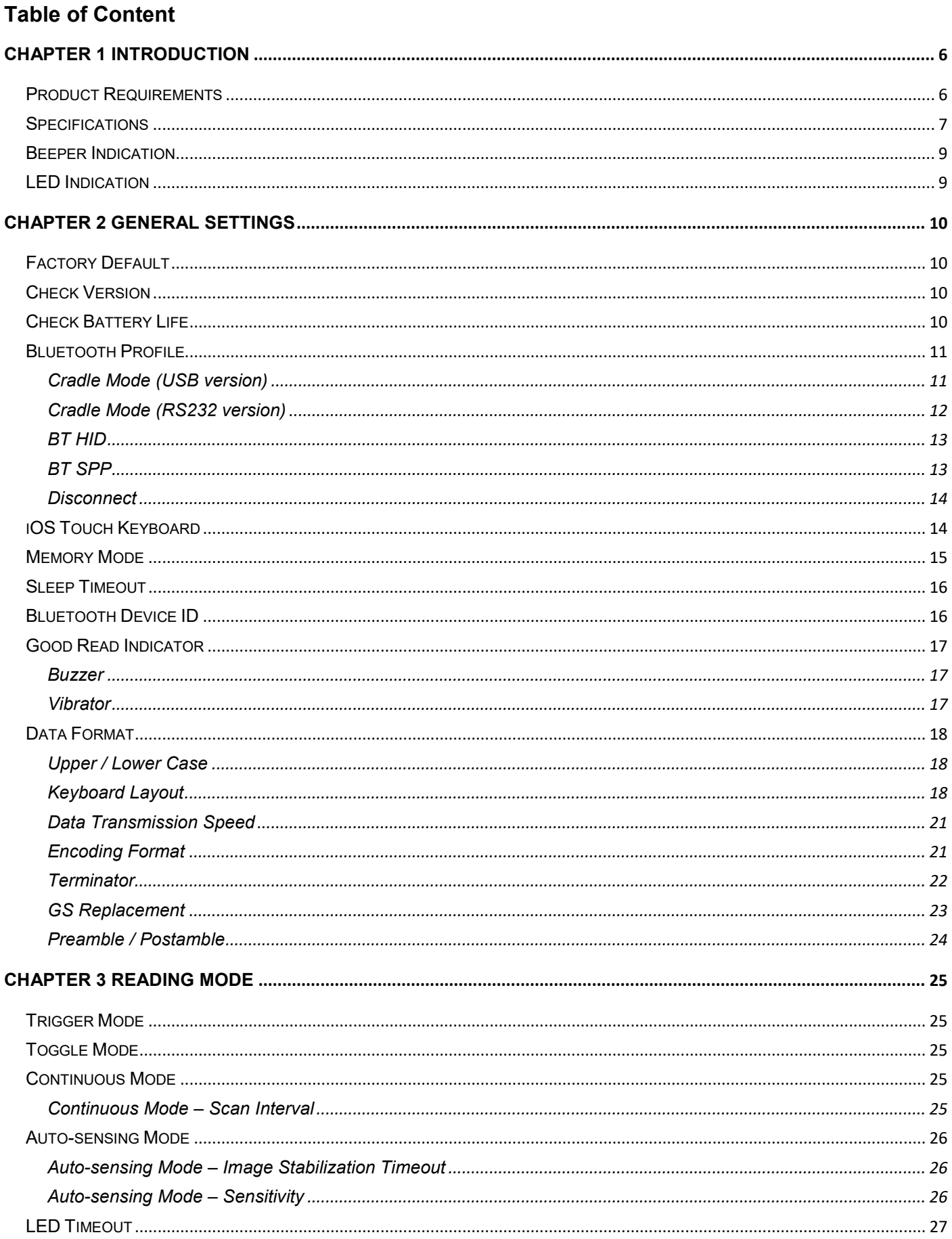

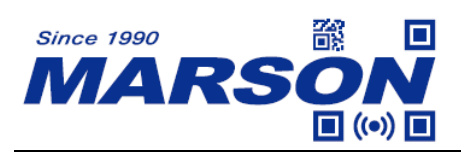

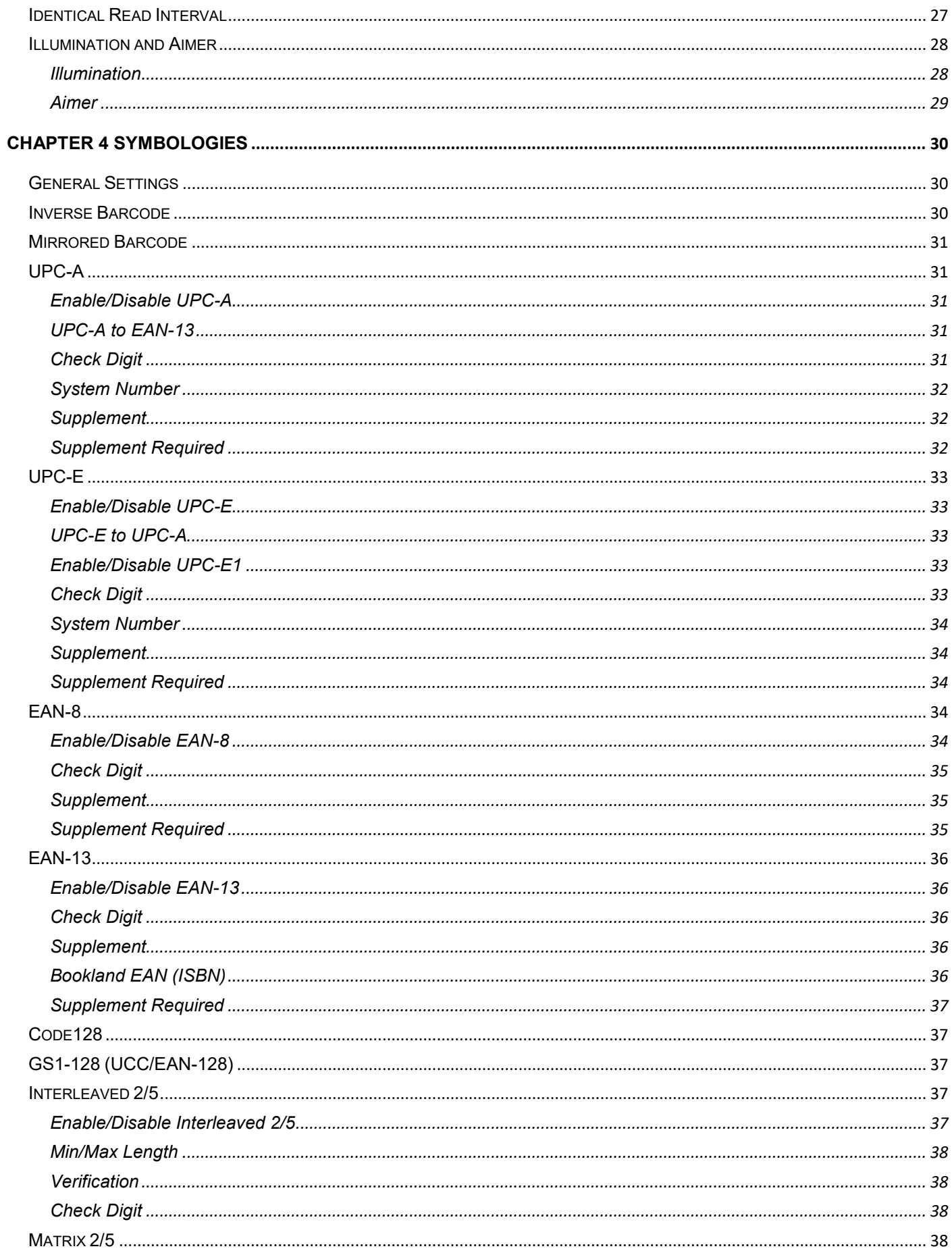

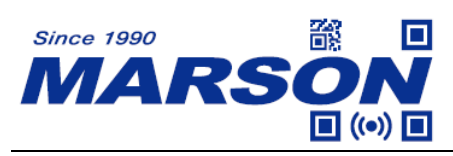

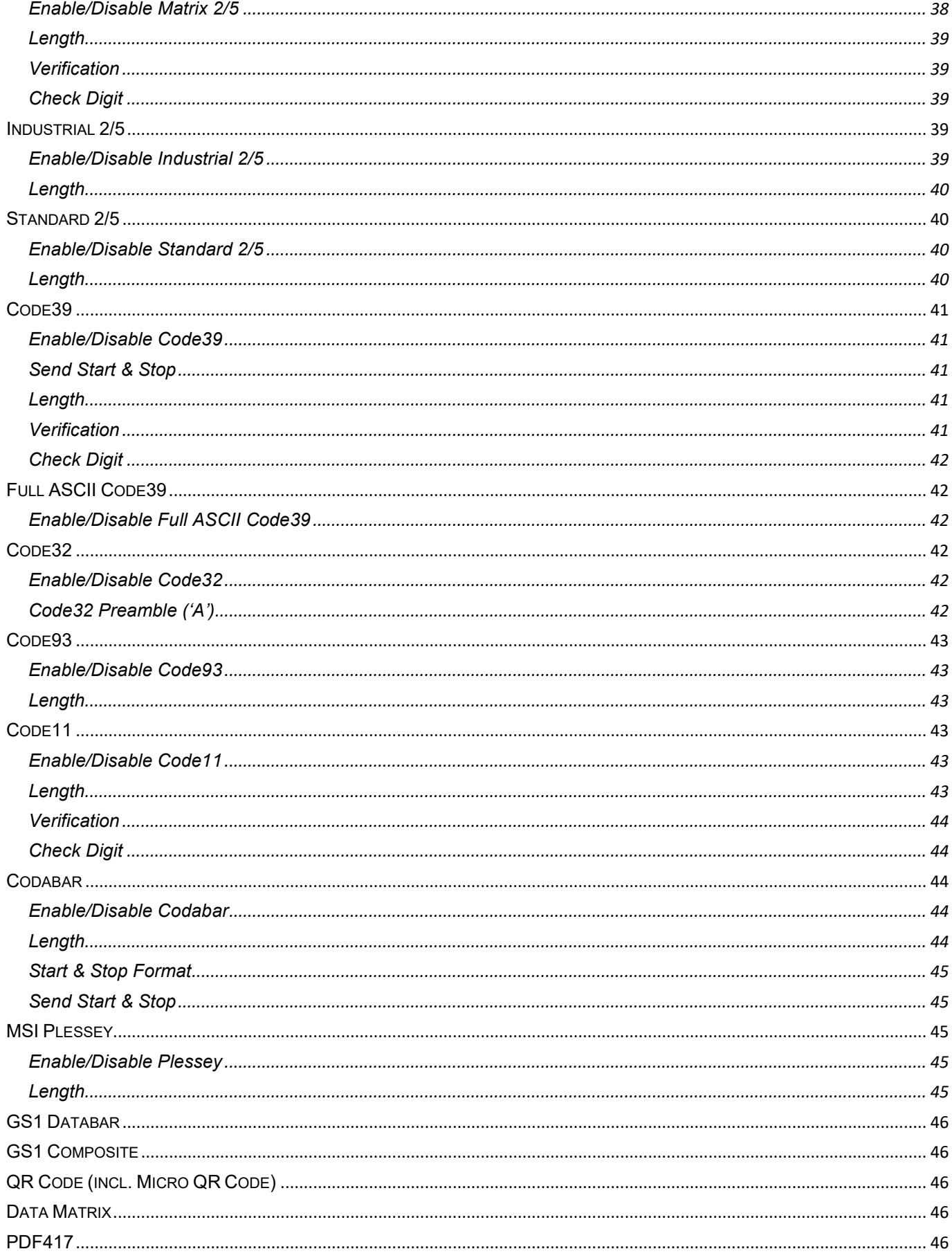

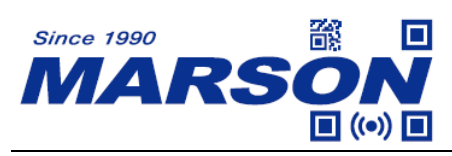

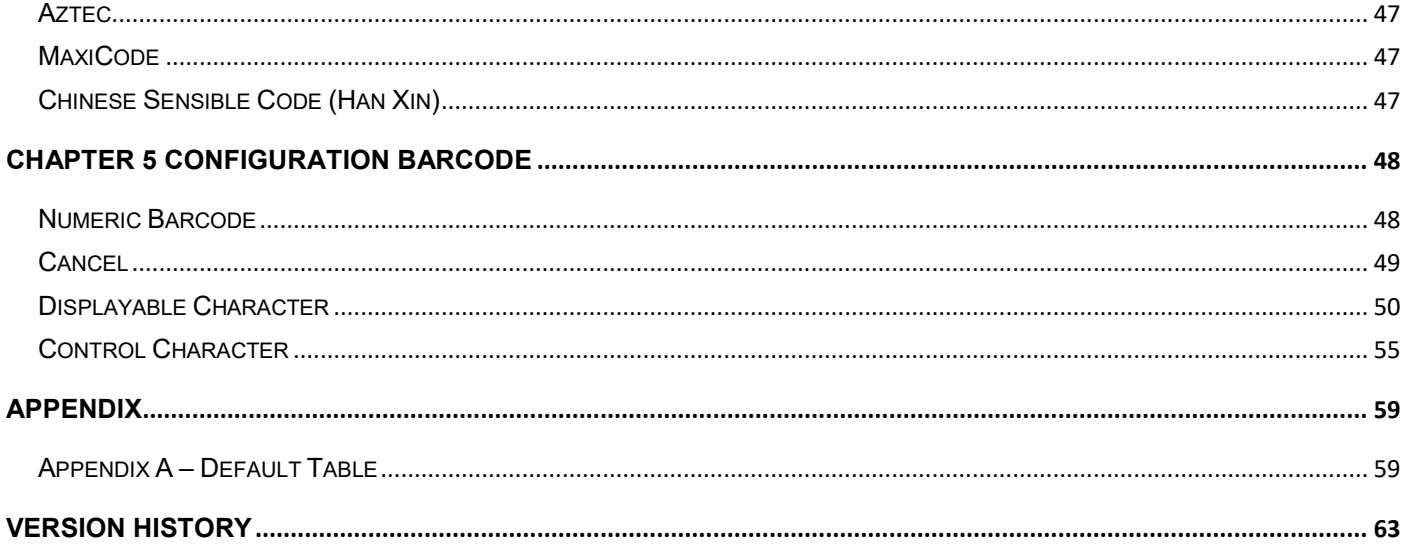

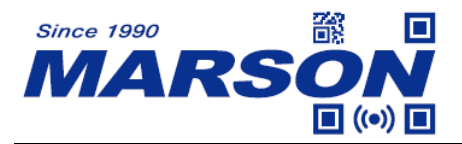

# <span id="page-5-0"></span>**Chapter 1 Introduction**

This user's manual is dedicated to MT8230B, a 2D wireless handheld scanner that provides freedom of mobility for user to transmit data to the host from up to 10 meters (33 feet) away. The charging cradle that comes with the scanner can also serve as a wireless transponder that instantly enables your host device with wireless communication using USB HID interface without the need of any driver. Supported by a 1620mAh battery, MT8230B helps user operate around the clock with less downtime ensuring mobile productivity during the entire busy shift.

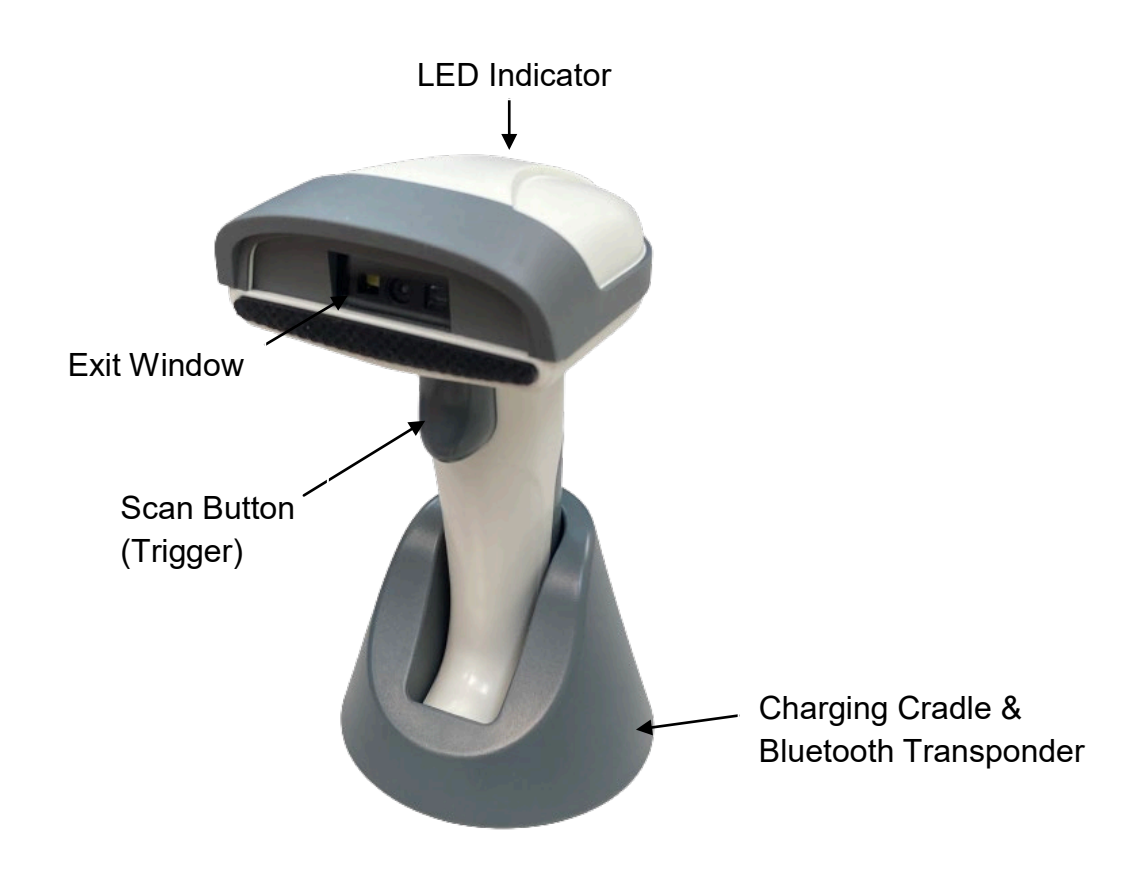

# <span id="page-5-1"></span>**Product Requirements**

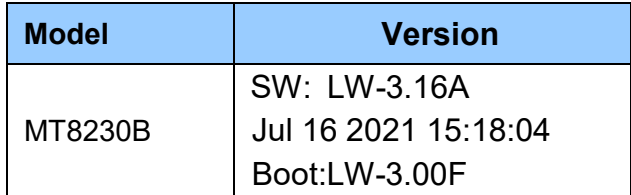

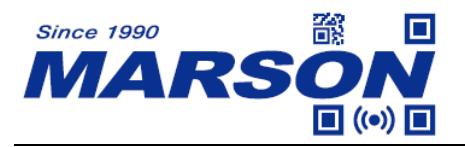

# <span id="page-6-0"></span>**Specifications**

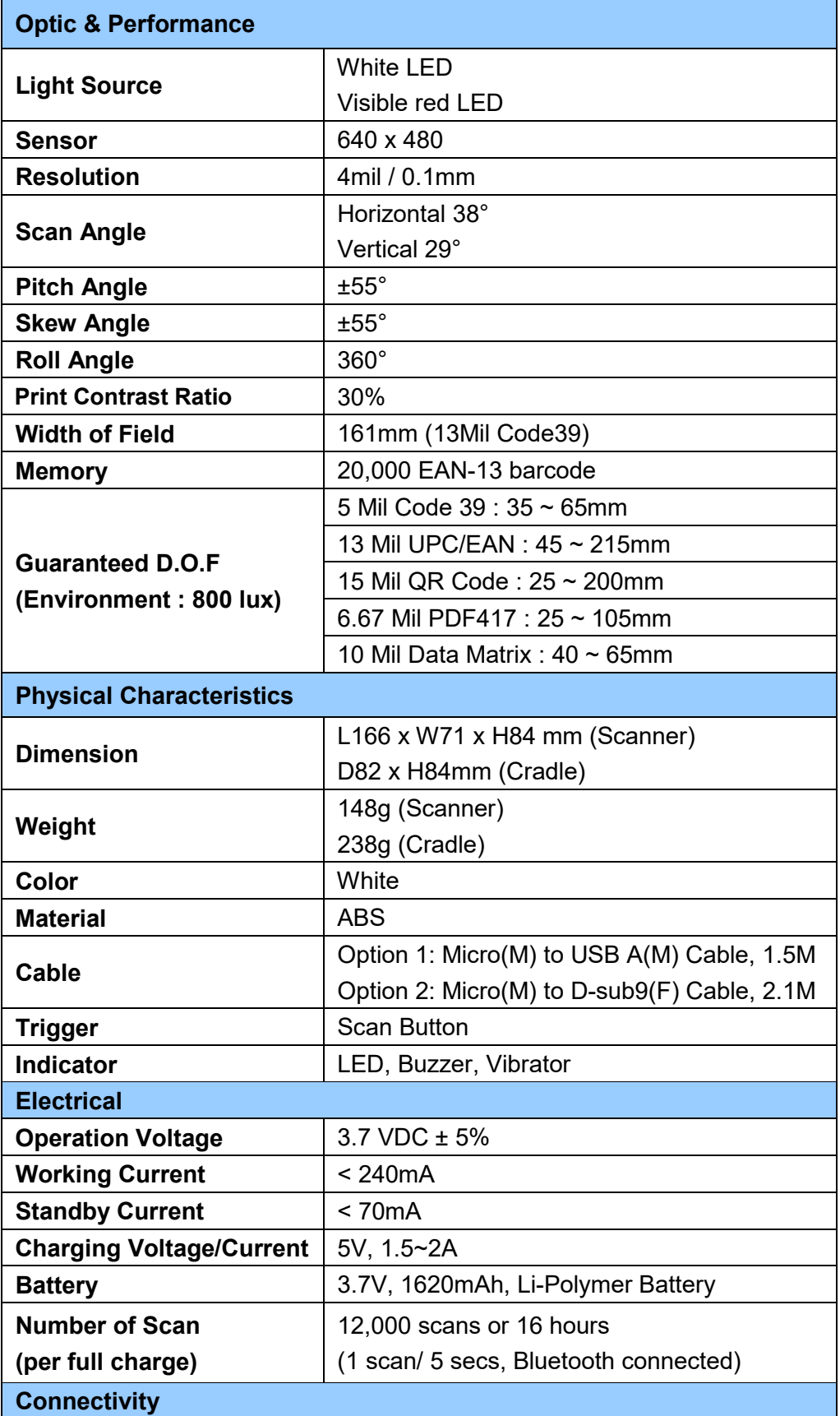

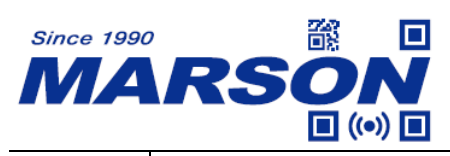

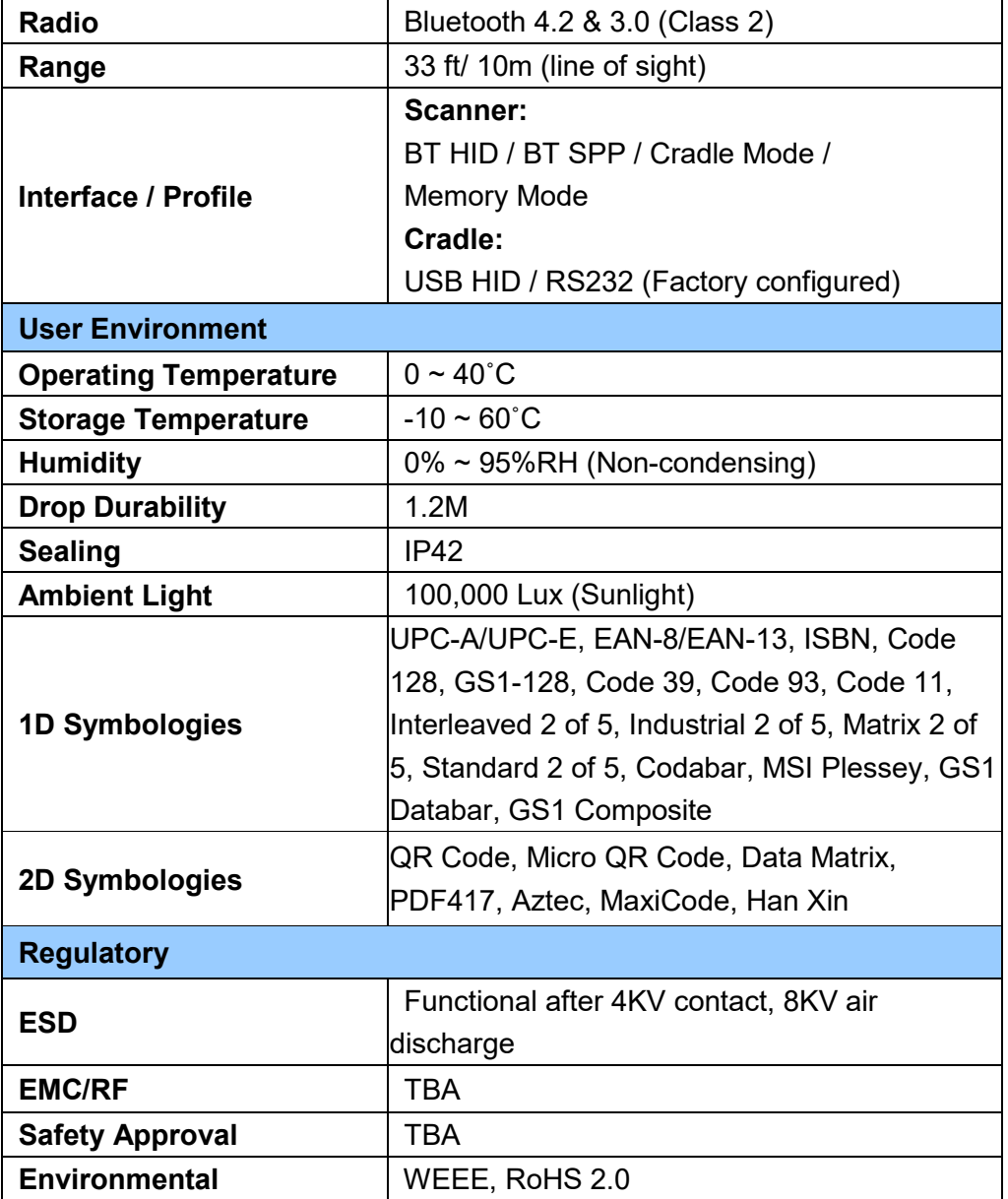

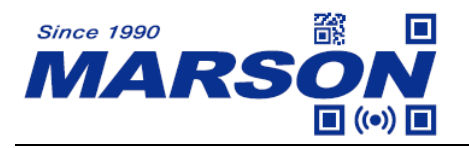

# <span id="page-8-0"></span>**Beeper Indication**

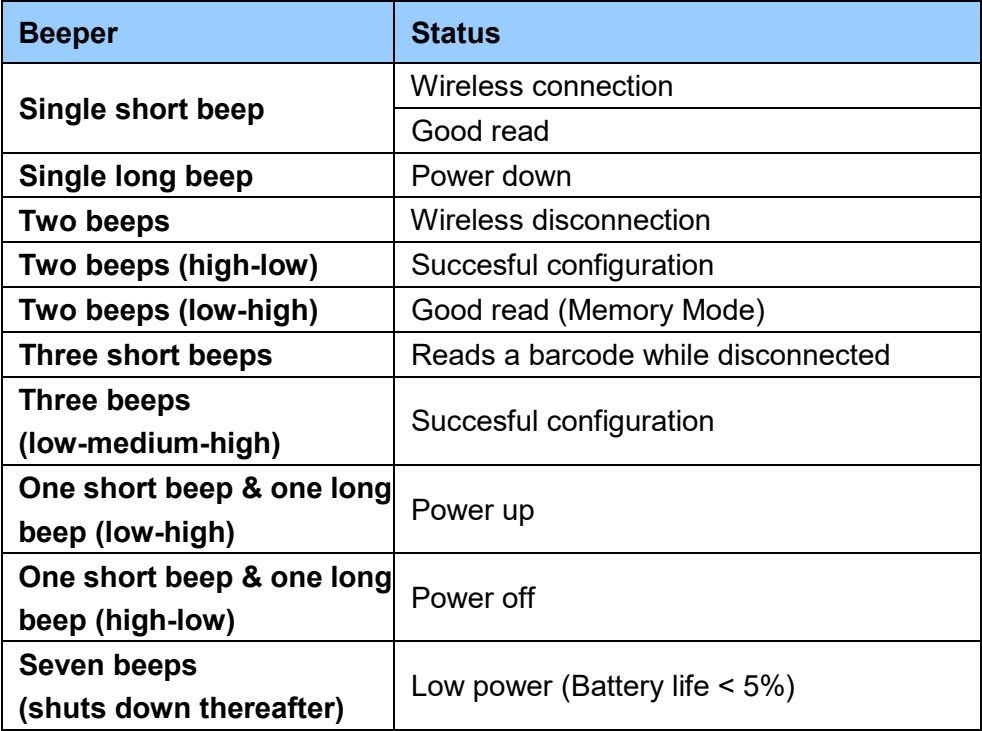

# <span id="page-8-1"></span>**LED Indication**

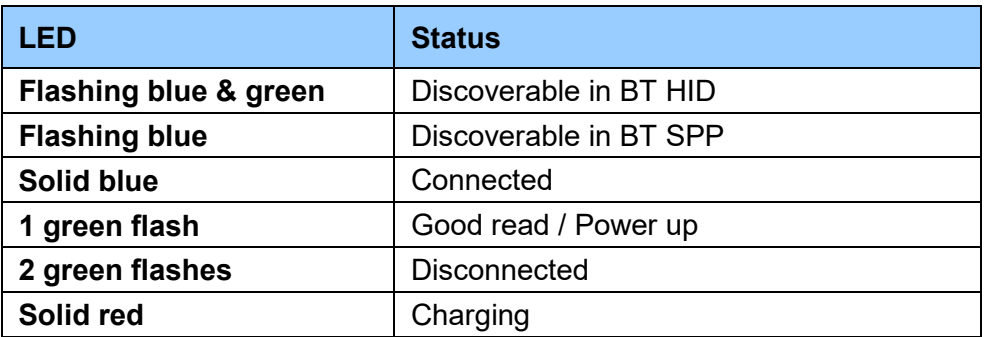

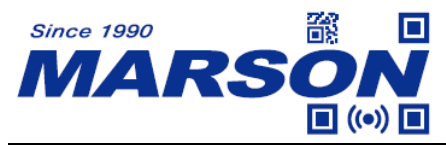

# <span id="page-9-0"></span>**Chapter 2 General Settings**

# <span id="page-9-1"></span>**Factory Default**

Scanning below configuration barcode will reset all parameters to factory default settings (the ones with  $*$  asterisk mark). Please note that scanning the left Factory Default (Chapter 2) will reset all General Settings to default, and scanning the right Factory Default (Chapter 3~4) will reset all Reading Mode and Symbologies settings to default.

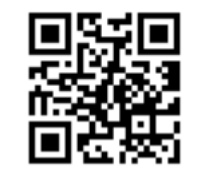

**Factory Default** Factory Default **(Chapter 2) (Chapter 3 ~ 4)**

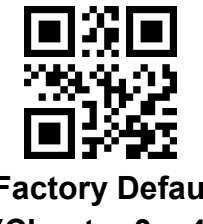

# <span id="page-9-2"></span>**Check Version**

To check firmware version, please scan below configuration barcode.

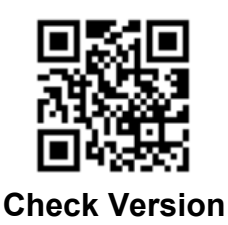

# <span id="page-9-3"></span>**Check Battery Life**

To check battery life, please scan below configuration barcode.

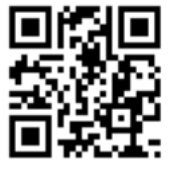

**Check Battery Life**

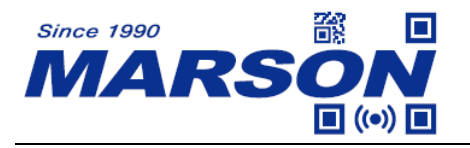

# <span id="page-10-0"></span>**Bluetooth Profile**

# <span id="page-10-1"></span>**Cradle Mode (USB version)**

Cradle Mode allows barcode data to be transmitted to host device via the built-in Bluetooth transponder in charging cradle with a cable, providing wireless connectivity to the host deivce that does not have built-in Bluetooth adapter. Follow below steps:

- 1. Plug the charging cradle to host device with an USB cable.
- 2. Power up the scanner
- 3. Scan **USB HID Cradle Mode** (recommended) or **USB VCP Cradle Mode**
- 4. The scanner will emit one short beep with LED indicator turning solid blue after successfully connecting to charging cradle. If the charging cradle fails to connect to the scanner, scan **Disconnect** (see Disconnect section in page 14), unplug the cable from charging cradle and plug it back. The charging cradle will be able to connect to the nearest scanner when the cable is plugged.
- 5. To swap charging cradle, please follow step 1 ~ 3, and then scan **Disconnect** (see Disconnect section in page 14), unplug the cable from the charging cradle you want to disconnect, and plug the cable to the charging cradle you want to connect. The charging cradle will be able to connect to the nearest scanner when the cable is plugged.

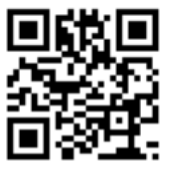

**USB HID Cradle Mode\***

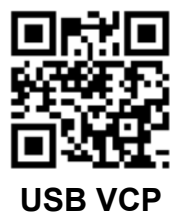

**Cradle Mode**

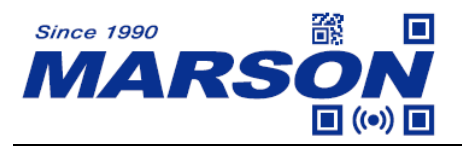

# <span id="page-11-0"></span>**Cradle Mode (RS232 version)**

Cradle Mode allows barcode data to be transmitted to host device via the built-in Bluetooth transponder in charging cradle with a cable, providing wireless connectivity to the host deivce that does not have built-in Bluetooth adapter. Follow below steps:

- 1. Plug the charging cradle to host device with an RS232 cable.
- 2. Power up the scanner
- 3. Scan **RS232 Cradle Mode**
- 4. The scanner will emit one short beep with LED indicator turning solid blue after successfully connecting to charging cradle. If the charging cradle fails to connect to the scanner, scan **Disconnect** (see Disconnect section in page 14), unplug the cable from charging cradle and plug it back. The charging cradle will be able to connect to the nearest scanner when the cable is plugged.
- 5. To swap charging cradle, please follow step 1 ~ 3, and then scan **Disconnect** (see Disconnect section in page 14), unplug the cable from the charging cradle you want to disconnect, and plug the cable to the charging cradle you want to connect. The charging cradle will be able to connect to the nearest scanner when the cable is plugged.

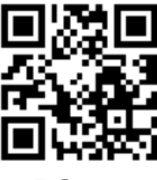

**RS232 Cradle Mode**

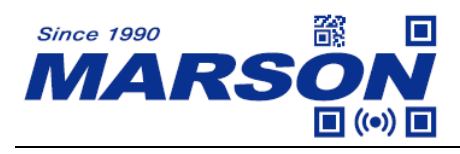

# <span id="page-12-0"></span>**BT HID**

BT HID is compatible with iOS, Android and Windows and requires applications that accept keyboard data. After scanning BT HID, press and hold the trigger until two beeps & blue/green LED flashing to make the scanner discoverable. Folllow below steps:

- 1. Power up the scanner
- 2. Scan **BT HID**
- 3. Press and hold the trigger until beeps with LED indicator flashing blue and green. Alternatively you may scan **Disconnect** (see Disconnect section in the next page)
- 4. Pair with "BarCode Scanner HID" from the discovered device list.
- 5. The scanner will emit one short beep with LED indicator turning solid blue after successfully connecting to host device.

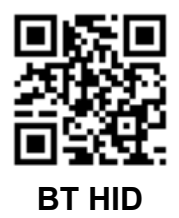

# <span id="page-12-1"></span>**BT SPP**

BT SPP is compatible with Android and Windows. A serial communication software is required for this profile. Follow below steps:

- 1. Power up the scanner
- 2. Scan **BT SPP**, the scanner will emit two beeps with LED indicator flashing blue
- 3. Pair with "BarCode Scanner spp" from the discovered device list. If the host is unable to find the scanner in the discovered device list, scan **Disconnect** (see Disconnect in the next page)
- 4. Enter serial communication software (TeraTerm, PuTTY, etc…) and open the serial port occupied by the scanner.
- 5. The scanner will emit one short beep with LED indicator turning solid blue after successfully connecting to host device.

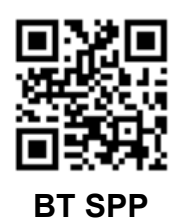

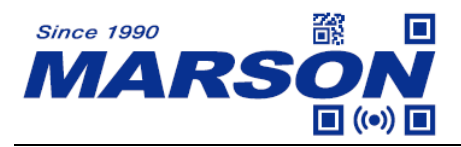

# <span id="page-13-0"></span>**Disconnect**

Scanning **Disconnect** allows the scanner to disconnect from the host, or become discoverable, which helps the host to find the scanner in the discovered device list (in BT SPP, BT HID mode) or prompts the charging cradle to connect to the scanner (in Cradle Mode).

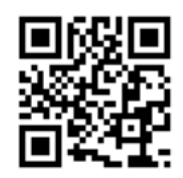

**Disconnect**

# <span id="page-13-1"></span>**iOS Touch Keyboard**

To toggle iOS touch keyboard, please scan **Toggle iOS Touch Keyboard** below.

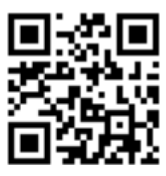

#### **Toggle iOS Touch Keyboard**

Alternatively, by enabling iOS Hotkey (enabled by default), you may simply double-click the trigger to toggle iOS touch keyboard.

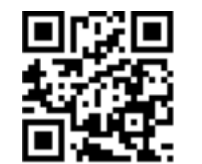

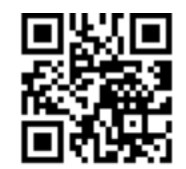

**Enable iOS Hotkey\* Disable iOS Hotkey**

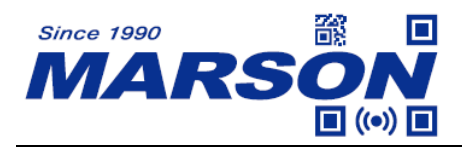

# <span id="page-14-0"></span>**Memory Mode**

Memory Mode enables the scanner to store barcode data (20,000 EAN-13 barcode) and transmit it in batch to the host device when needed. Memory Mode can be used among all the Bluetooth profiles (Cradle Mode, BT HID, BT SPP). Follow below steps:

- 1. Scan **Enter Memory Mode**
- 2. Scan desired barcodes.
- 3. Make sure the scanner is connected to the host device through Cradle Mode, BT HID or BT SPP.
- 4. Scan **Upload Memory Data** to transmit all stored barcode data
- 5. Scan **Erase Memory Data** if you want to clear all memory data
- 6. Scan **Exit Memory Mode** if you want to resume online operation

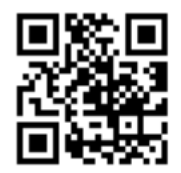

**Enter Memory Mode Exit Memory Mode**

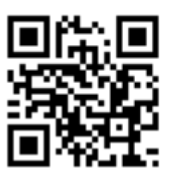

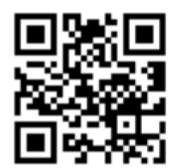

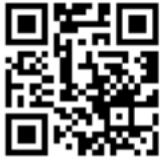

**Upload Memory Data Check Memory Data Counts**

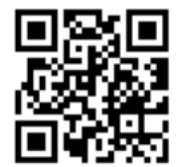

**Erase Memory Data**

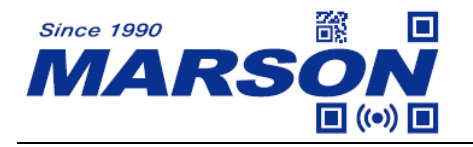

#### <span id="page-15-0"></span>**Sleep Timeout**

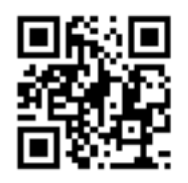

 **Sleep Timeout = 30 seconds Sleep Timeout = 1 minute**

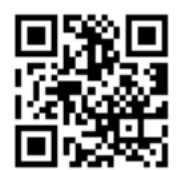

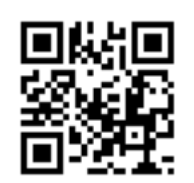

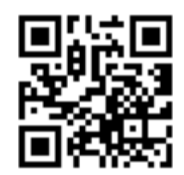

 **Sleep Timeout = 2 minutes Sleep Timeout = 5 minutes\***

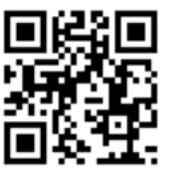

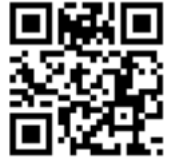

 **(Scanner Always On)**

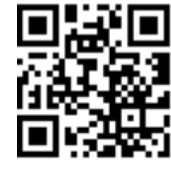

 **Sleep Timeout = 10 minutes Sleep Timeout = 30 minutes**

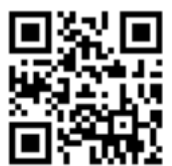

**Sleep Timeout = Never Sleep Timeout = Immediate**

# <span id="page-15-1"></span>**Bluetooth Device ID**

Scan **Set Bluetooth Device ID** first, and then scan a barcode that contains your desired Bluetooth Device ID. The maximum length of custom Bluetooth Device ID is 16 digits. The complete Bluetooth Device ID is <Custom Bluetooth Device ID>+<Profile>, for example, if your custom Bluetooth Device ID is 'Scanner', in BT HID profile the complete ID will be ScannerHID; in BT SPP profile the complete ID will be ScannerSPP.

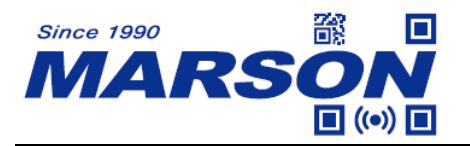

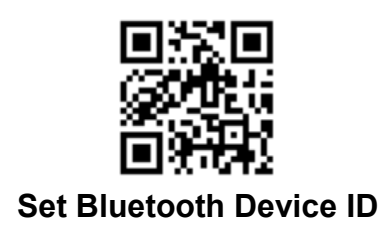

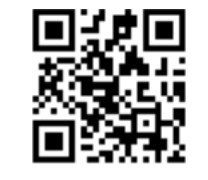

 **Set Bluetooth Device ID Check Bluetooth Device ID**

# <span id="page-16-0"></span>**Good Read Indicator**

<span id="page-16-1"></span>**Buzzer**

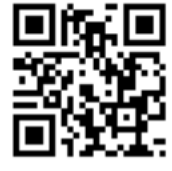

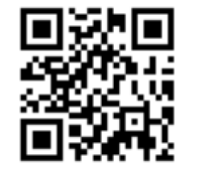

**Low Volume Communication Communication Medium Volume** 

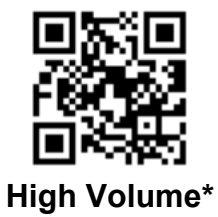

<span id="page-16-2"></span>**Vibrator**

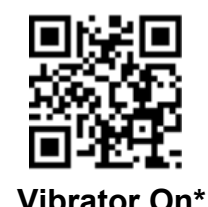

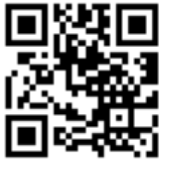

 **Vibrator On\* Vibrator Off**

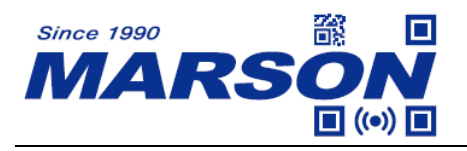

# <span id="page-17-0"></span>**Data Format**

<span id="page-17-1"></span>**Upper / Lower Case**

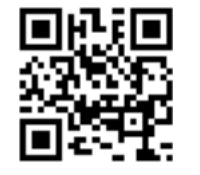

**All Lower Case All Upper Case** 

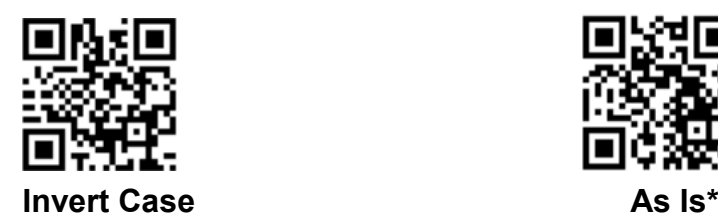

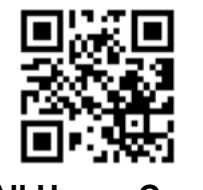

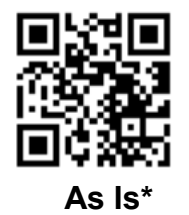

# <span id="page-17-2"></span>**Keyboard Layout**

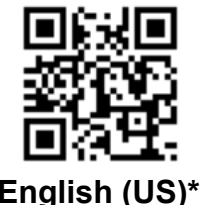

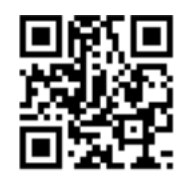

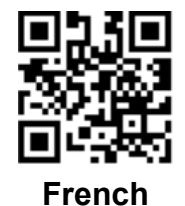

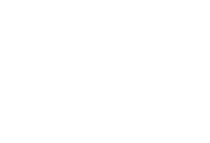

French **French (Belgian)** 

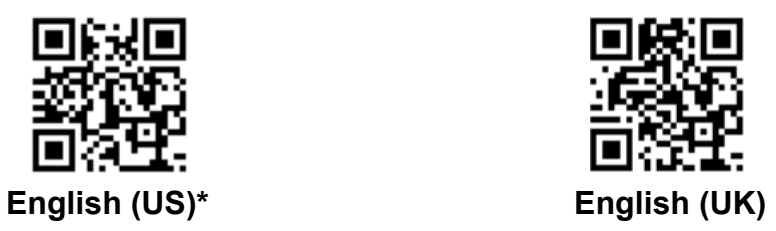

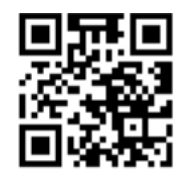

 **German German (iOS keyboard)**

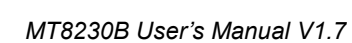

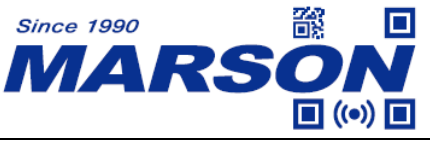

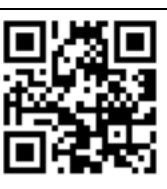

**French (Canadian)** Spanish

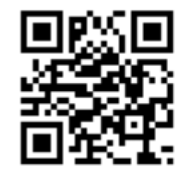

**Spanish (Mexican) Italian** 

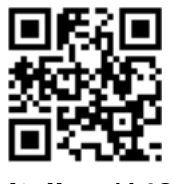

 **Italian (142) Japanese**

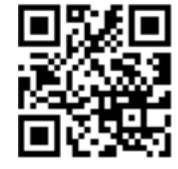

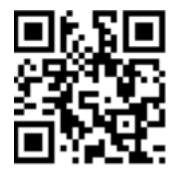

Portuguese (Brazilian) **Russian** 

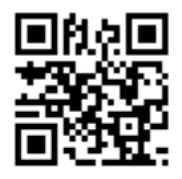

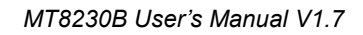

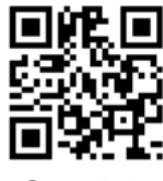

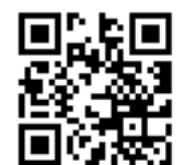

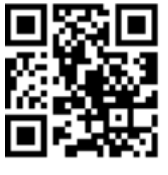

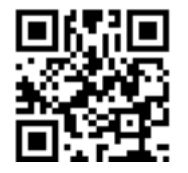

**Universal Portuguese** 

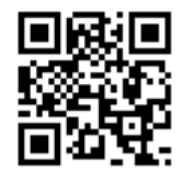

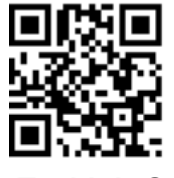

 **Czech Turkish Q**

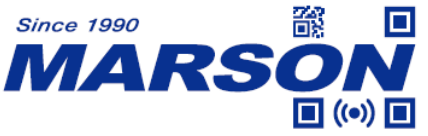

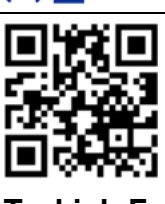

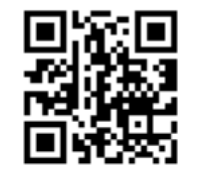

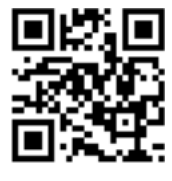

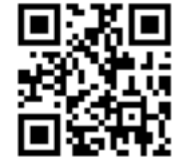

**Swiss (French)** Dutch

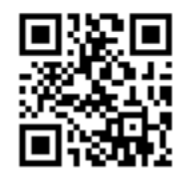

 **Hungarian Polish**

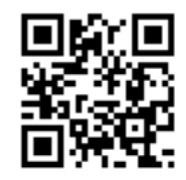

**Argentine Slovak**

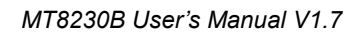

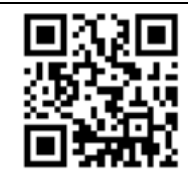

 **Turkish F Swedish / Finnish**

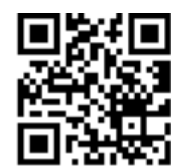

**Danish Norwegian** 

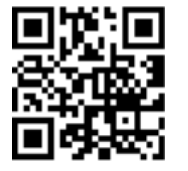

 **Croatian Swiss (German)**

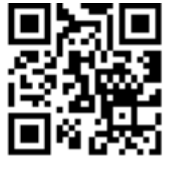

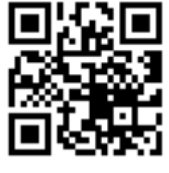

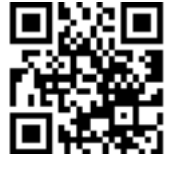

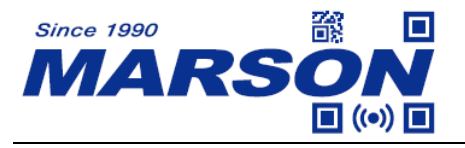

#### <span id="page-20-0"></span>**Data Transmission Speed**

**Data Transmission Speed** only applies to BT HID interface.

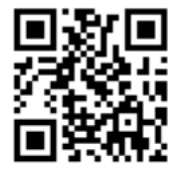

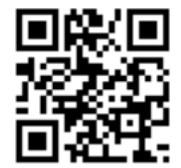

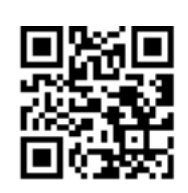

 **Data Transmission Speed = High Data Transmission Speed = Medium\***

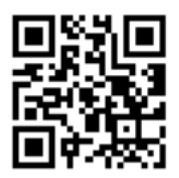

**Data Transmission Speed = Low Data Transmission Speed = Ultra Low**

#### <span id="page-20-1"></span>**Encoding Format**

#### **1. Big 5 (Notepad, Excel).**

To output characters (traditional Chinese only) encoded in Big 5 to Notepad or Excel, please scan below 3 configuration barcodes:

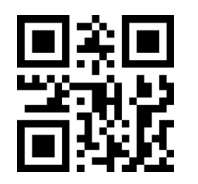

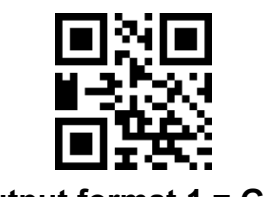

 **Input format = Auto\* Output format 1 = GBK**

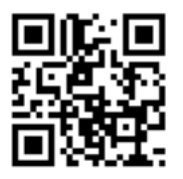

**Output format 2 = GBK\***

#### **2. UTF8, GB2312 (Word).**

To output double-byte characters (traditional Chinese, simplified Chinese, Japanese) encoded in UTF8 or GB2312 to Word, please scan below 3 configuration barcodes:

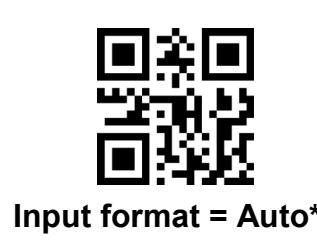

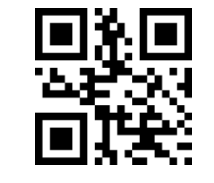

 **Input format = Auto\* Output format 1 = Unicode**

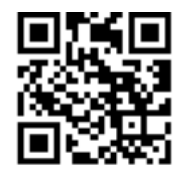

**Output format 2 = UTF8**

#### **3. Shift JIS (Word).**

To output double-byte characters (Japanese only) encoded in Shift JIS to Word, Please scan below 3 configuration barcodes:

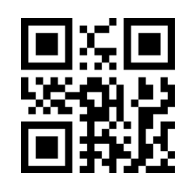

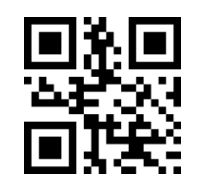

 **Input format = Japanese Output format 1 = Unicode**

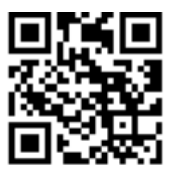

**Output format 2 = UTF8**

<span id="page-21-0"></span>**Terminator**

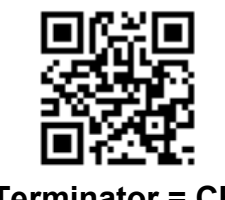

**Terminator = CR\*** Terminator = LF

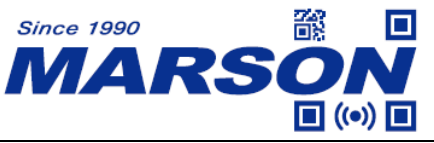

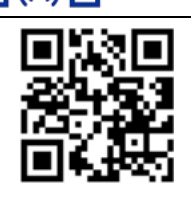

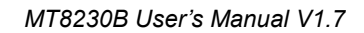

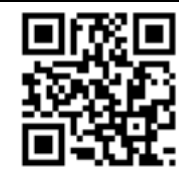

**Terminator = Tab Terminator = None**

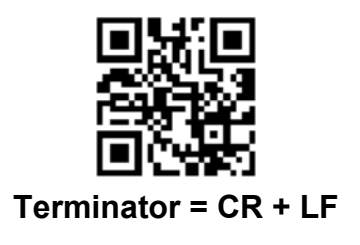

#### <span id="page-22-0"></span>**GS Replacement**

GS Replacement enables the scanner to replace GS <0x1D> in barcode data by a specific character.

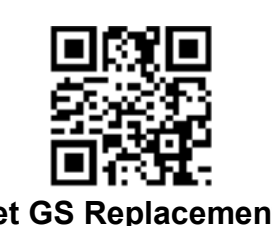

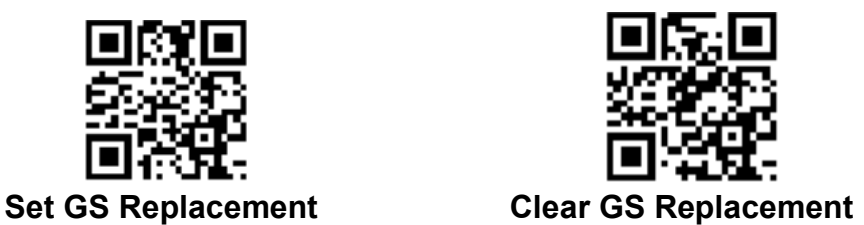

To set GS Replacement, please follow below steps:

- 1. Scan **Set GS Replacement**
- 2. Scan a configuration barcode representing the replacement character from **Chapter 5 Configuration Barcode** – **Displayable Character** or **Control Character**
- 3. Scan one of the Character Set 0 ~ 4 in **Chapter 5 Configuration Barcode Control Character** if the replacement character chosen in step 2 is from **Control Character**. If the replacement character is from **Displayable Character**, please skip this step.

To cancel GS Replacement, simply scan **Clear GS Replacement**.

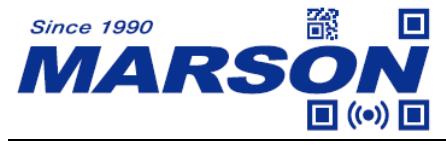

#### <span id="page-23-0"></span>**Preamble / Postamble**

Up to 32 bytes of characters can be set as Preamble / Postamble.

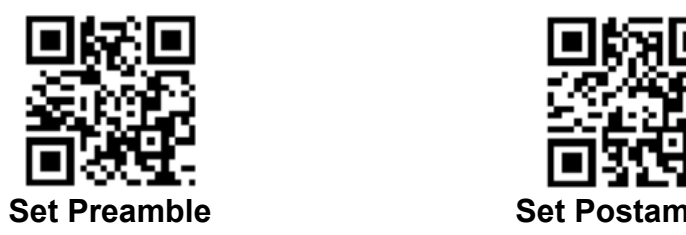

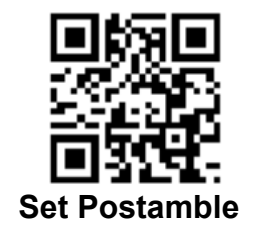

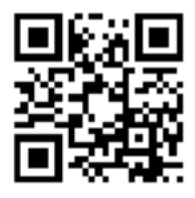

**Exit Setup**

To set Preamble / Postamble, please follow below steps:

- 1. Scan **Set Preamble** or **Set Postamble**
- 2. Scan configuration barcode(s) representing the Preamble / Postamble from **Chapter 5 Configuration Barcode** – **Displayable Character** or **Control Character**
- 3. Scan one of the Character Set 0 ~ 4 in **Chapter 5 Configuration Barcode Control Character** if the character(s) chosen in step 2 is from **Control Character**. If the character(s) chosen in step 2 is from **Displayable Character**, please skip this step.

To cancel Preamble / Postamble, please follow below steps:

- 1. Scan **Set Preamble** or **Set Postamble**
- 2. Scan **Exit Setup**

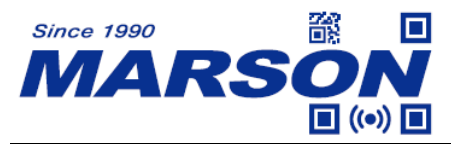

# <span id="page-24-0"></span>**Chapter 3 Reading Mode**

# <span id="page-24-1"></span>**Trigger Mode**

In trigger mode, MT8230B starts scanning barcode when trigger is pressed, stops scanning barcode after trigger is released. When a barcode is successfully scanned or LED timeout expires, the scanning stops.

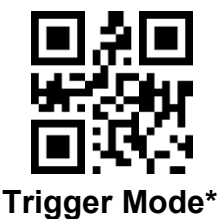

# <span id="page-24-2"></span>**Toggle Mode**

In toggle mode, MT8230B starts scanning barcode when trigger is pressed, and keeps scanning barcode after trigger is released. When a barcode is successfully scanned or LED timeout expires, the scanning stops.

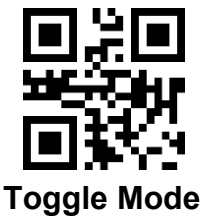

# <span id="page-24-3"></span>**Continuous Mode**

In continuous mode, MT8230B keeps scanning barcodes continuously.

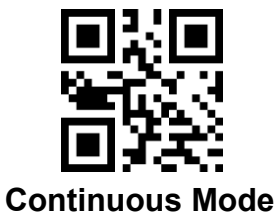

# <span id="page-24-4"></span>**Continuous Mode – Scan Interval**

Scan interval is the period of time between two consecutive scans. The configurable range is from 0 to 9900ms; default is 500ms (unit = 100ms). To configure scan interval, scan **Set Scan Interval**, scan two numeric barcodes (see Chapter 5). For example, scan '0' and '5' respectively for 500ms.

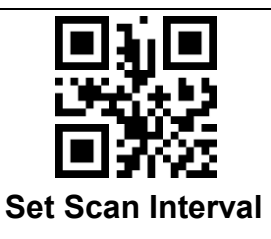

### <span id="page-25-0"></span>**Auto-sensing Mode**

In auto-sensing mode, MT8230B automatically starts scanning barcode when image change is detected within its field of view. When a barcode is successfully scanned or LED timeout expires, the scanning stops and will restarts scanning if any image change is detected.

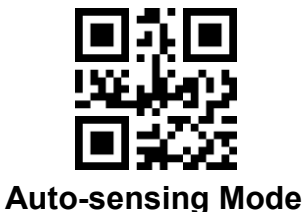

# <span id="page-25-1"></span>**Auto-sensing Mode – Image Stabilization Timeout**

The configurable range is from 0 to 9900ms; default is 500ms (unit = 100ms). To configure image stabilization timeout, scan **Set Image Stabilization Timeout**, scan two numeric barcodes (see Chapter 5). For example, scan '0' and '2' respectively for 200ms.

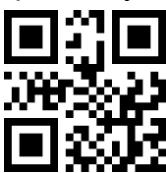

#### **Set Image Stabilization Timeout**

### <span id="page-25-2"></span>**Auto-sensing Mode – Sensitivity**

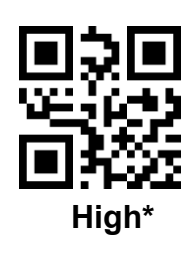

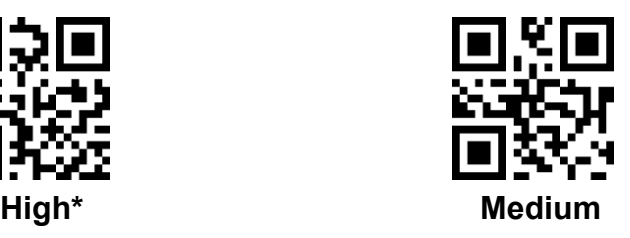

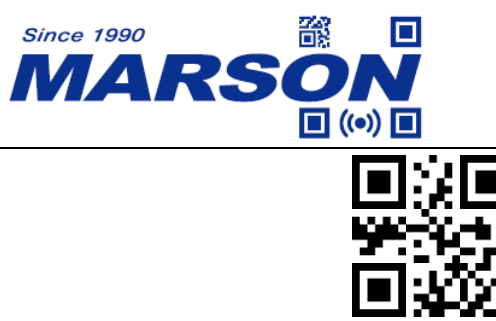

**Low**

# <span id="page-26-0"></span>**LED Timeout**

LED timeout is the maximum scanning duration. When LED timeout expires, the scanning operation stops automatically. The configurable range is from 0.5 to 25.5s (unit = 0.1s); default is 3s. To configure LED timeout, scan **Set LED Timeout**, scan three numeric barcodes (see Chapter 5). For example, scan '0' '0' '5' respectively for 0.5s; scan '1' '0' '5' respectively for 10.5s.

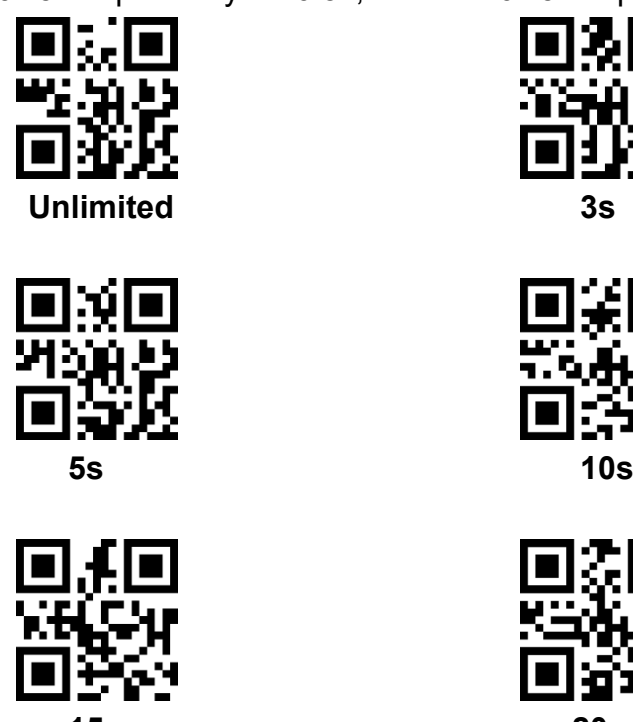

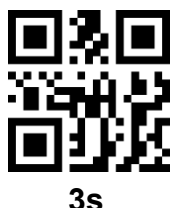

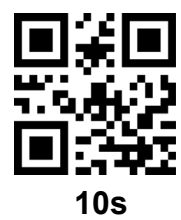

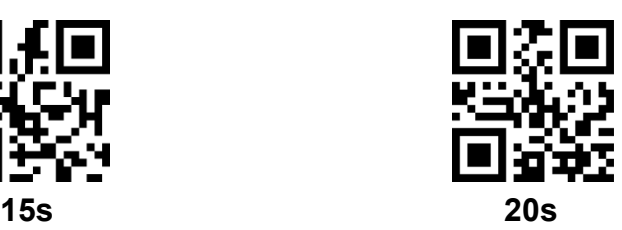

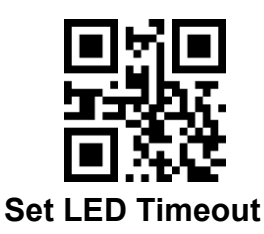

### <span id="page-26-1"></span>**Identical Read Interval**

When identical read interval > 0ms, a barcode (or an identical one) can be re-scanned only after the defined amount of interval expires. The configurable range is from 0 to 9900ms (unit = 100ms);

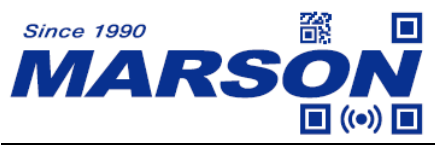

default is 500ms. To configure identical read interval, scan **Set Identical Read Interval**, scan two numeric barcodes (see Chapter 5). For example, scan '0' '5' respectively for 500ms.

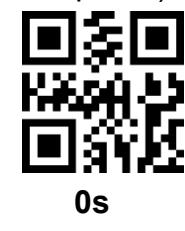

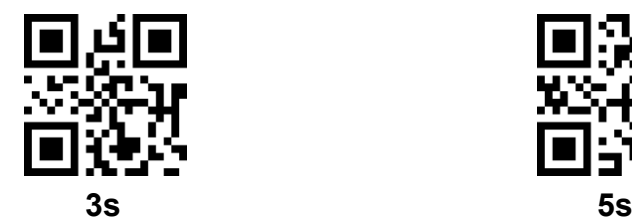

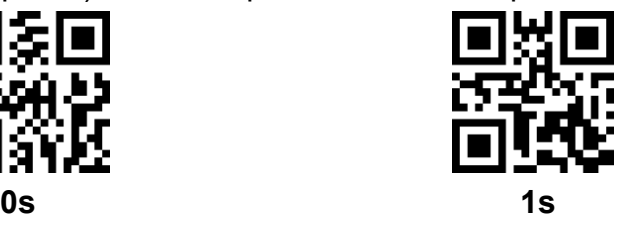

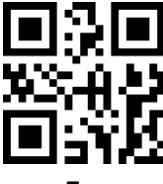

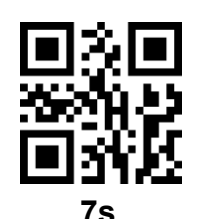

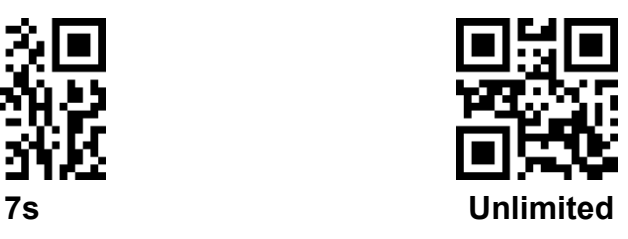

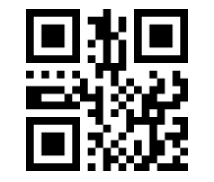

**Set Identical Read Interval**

<span id="page-27-0"></span>**Illumination and Aimer**

<span id="page-27-1"></span>**Illumination**

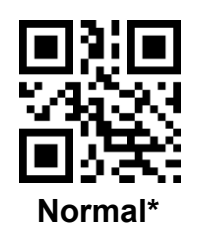

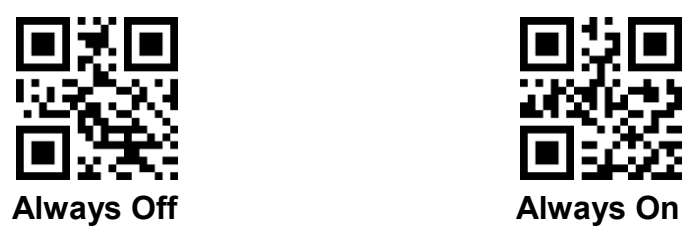

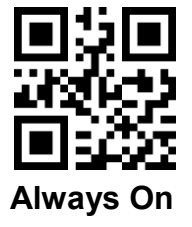

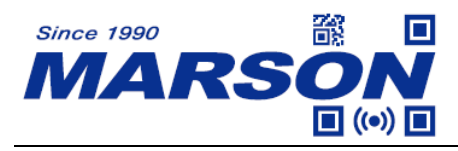

<span id="page-28-0"></span>**Aimer**

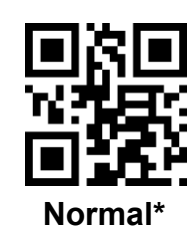

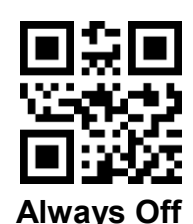

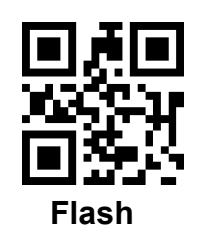

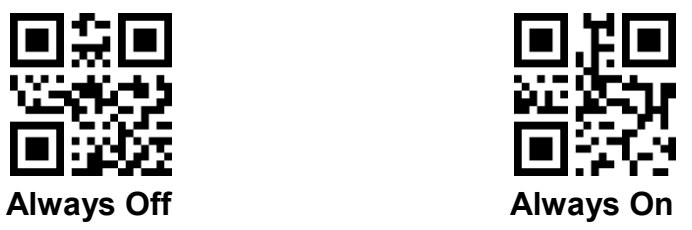

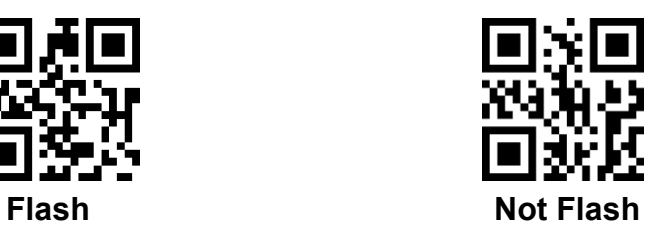

# <span id="page-29-1"></span><span id="page-29-0"></span>**General Settings**

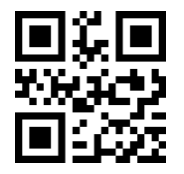

**Enable All Symbologies Disable All Symbologies**

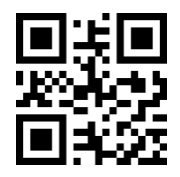

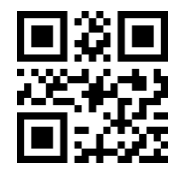

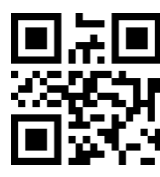

**Enable All 1D Symbologies Disable All 1D Symbologies**

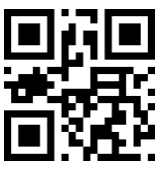

**Enable All 2D Symbologies Disable All 2D Symbologies**

<span id="page-29-2"></span>**Inverse Barcode**

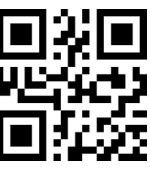

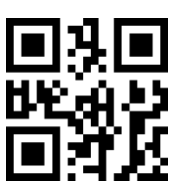

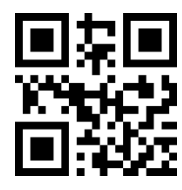

 **Enable All 1D Inverse Barcodes Disable All 1D Inverse Barcodes\***

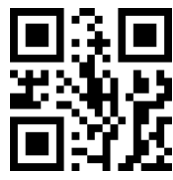

**Enable Inverse Data Matrix Disable Inverse Data Matrix\***

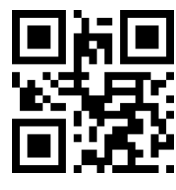

**30**

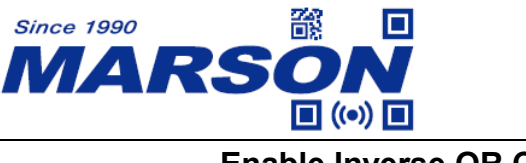

 **Enable Inverse QR Code Disable Inverse QR Code\***

#### <span id="page-30-0"></span>**Mirrored Barcode**

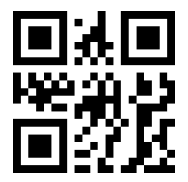

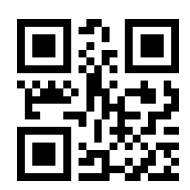

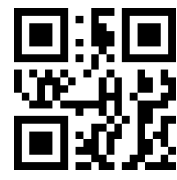

**Enable Mirrored Data Matrix Disable Mirrored Data Matrix\***

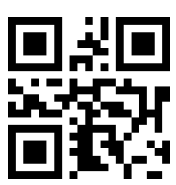

 **Enable Mirrored QR Code Disable Mirrored QR Code\***

<span id="page-30-1"></span>**UPC-A**

<span id="page-30-2"></span>**Enable/Disable UPC-A**

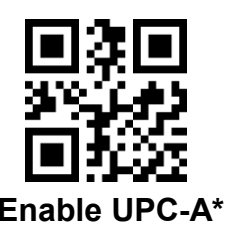

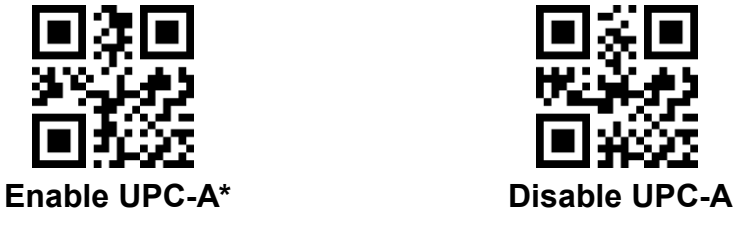

<span id="page-30-3"></span>**UPC-A to EAN-13**

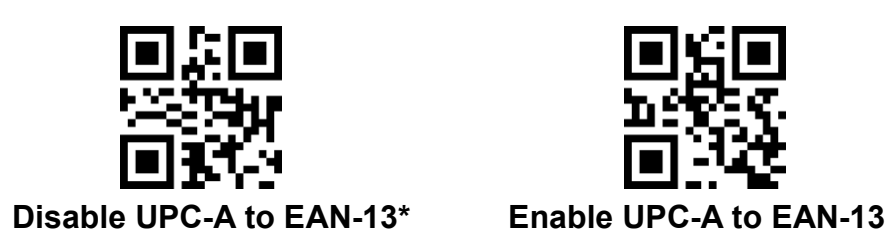

<span id="page-30-4"></span>**Check Digit**

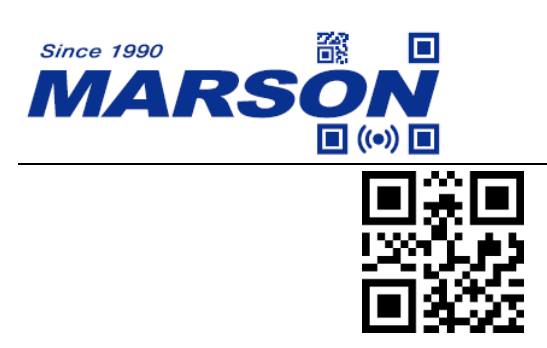

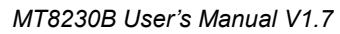

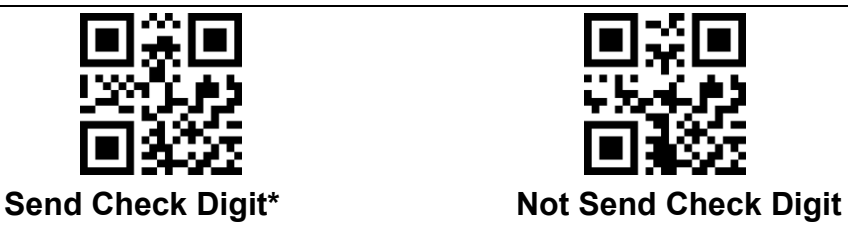

<span id="page-31-0"></span>**System Number**

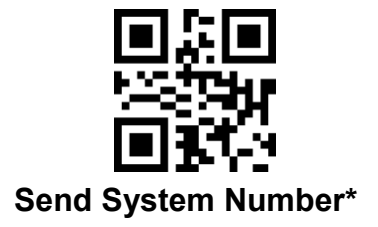

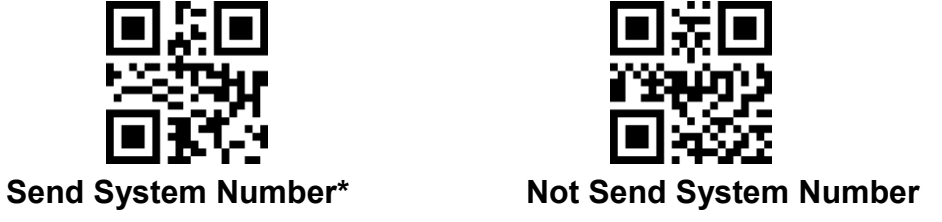

<span id="page-31-1"></span>**Supplement**

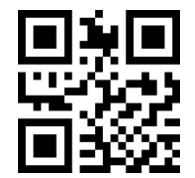

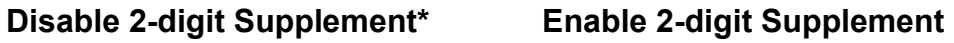

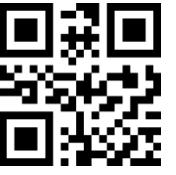

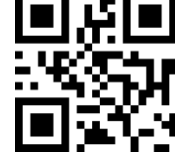

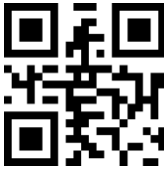

**Disable 5-digit Supplement\* Enable 5-digit Supplement**

<span id="page-31-2"></span>**Supplement Required**

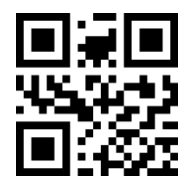

**Disable Supplement Required\* Enable Supplement Required**

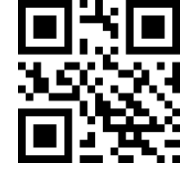

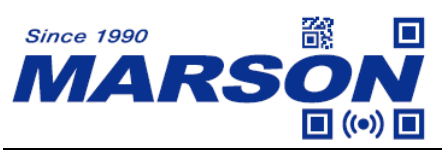

<span id="page-32-0"></span>**UPC-E**

### <span id="page-32-1"></span>**Enable/Disable UPC-E**

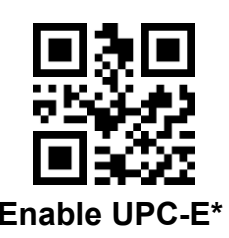

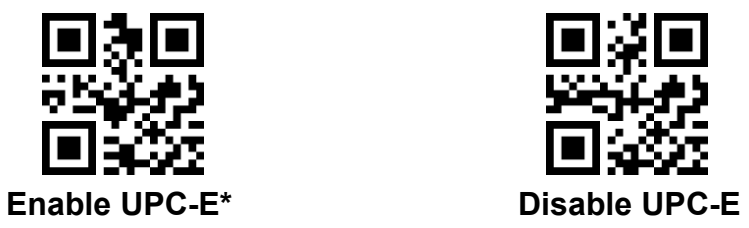

### <span id="page-32-2"></span>**UPC-E to UPC-A**

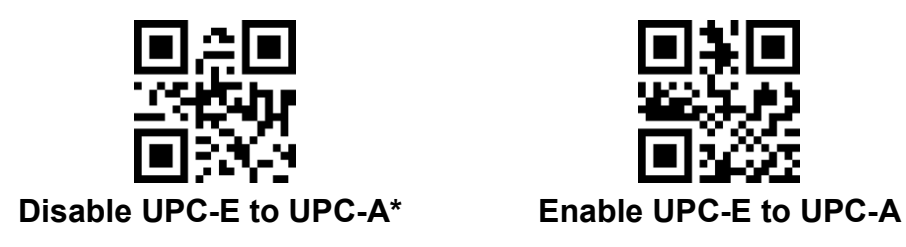

<span id="page-32-3"></span>**Enable/Disable UPC-E1**

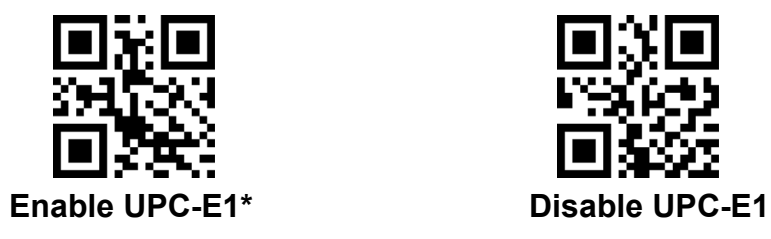

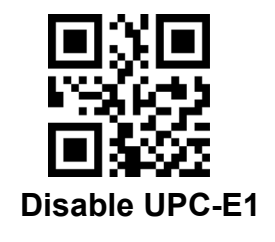

<span id="page-32-4"></span>**Check Digit**

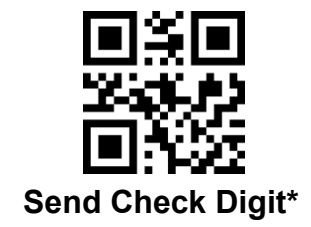

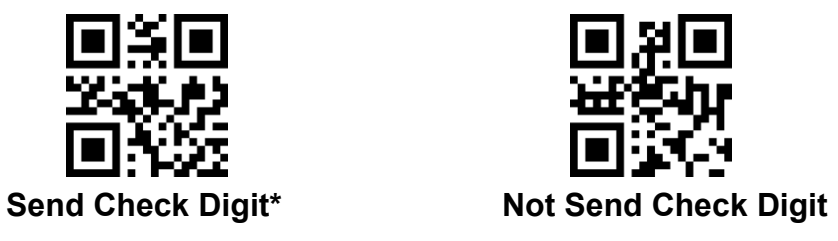

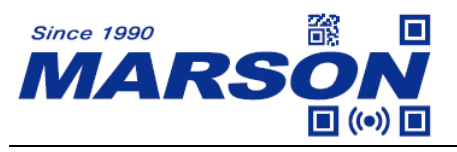

#### <span id="page-33-0"></span>**System Number**

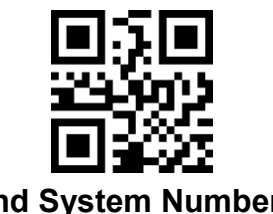

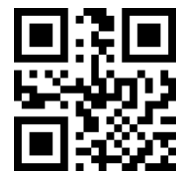

Send System Number\* Not Send System Number

### <span id="page-33-1"></span>**Supplement**

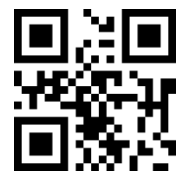

**Disable 2-digit Supplement\* Enable 2-digit Supplement**

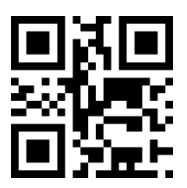

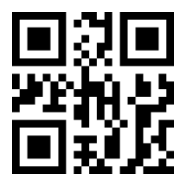

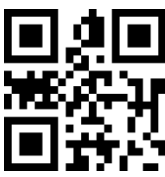

**Disable 5-digit Supplement\* Enable 5-digit Supplement**

<span id="page-33-2"></span>**Supplement Required**

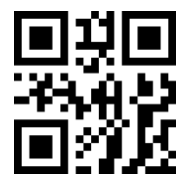

**Disable Supplement Required\* Enable Supplement Required**

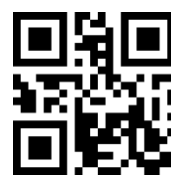

<span id="page-33-3"></span>**EAN-8**

<span id="page-33-4"></span>**Enable/Disable EAN-8**

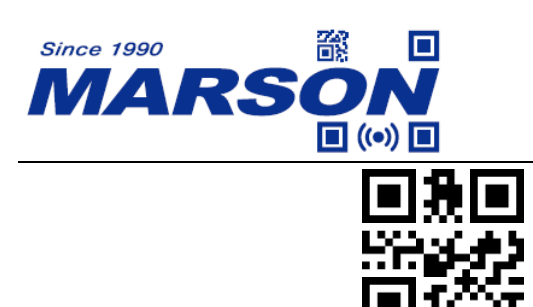

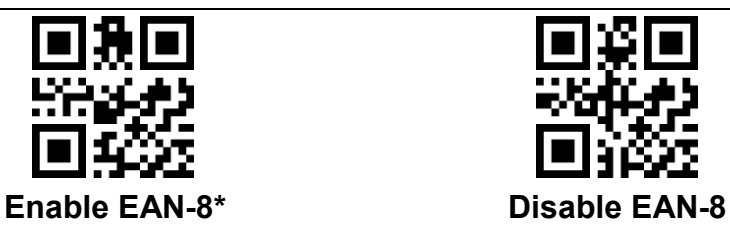

<span id="page-34-0"></span>**Check Digit**

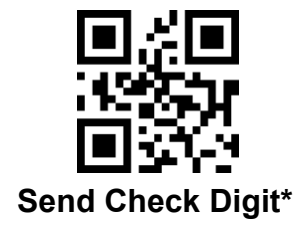

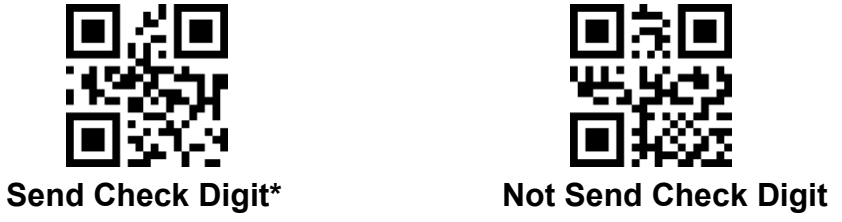

<span id="page-34-1"></span>**Supplement**

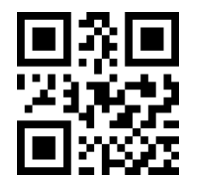

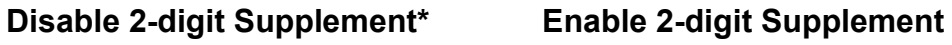

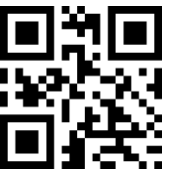

**Disable 5-digit Supplement\* Enable 5-digit Supplement**

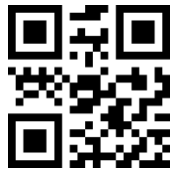

<span id="page-34-2"></span>**Supplement Required**

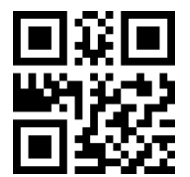

**Disable Supplement Required\* Enable Supplement Required**

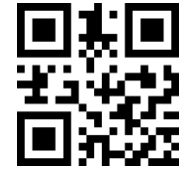

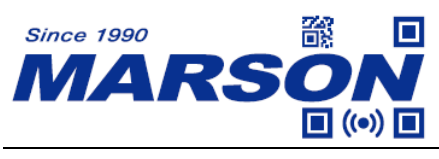

<span id="page-35-0"></span>**EAN-13**

# <span id="page-35-1"></span>**Enable/Disable EAN-13**

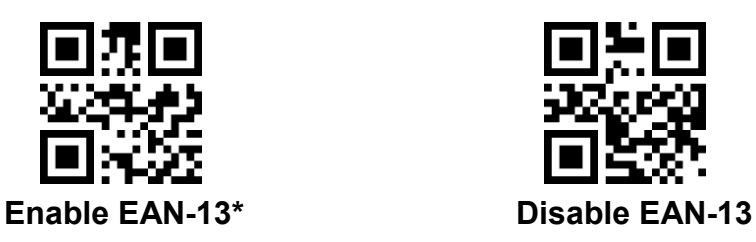

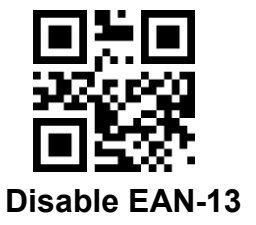

# <span id="page-35-2"></span>**Check Digit**

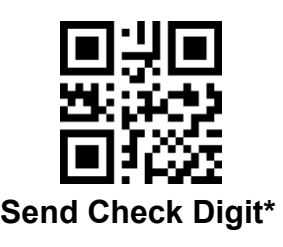

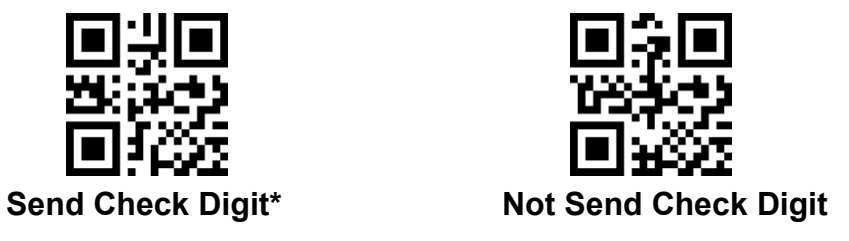

<span id="page-35-3"></span>**Supplement**

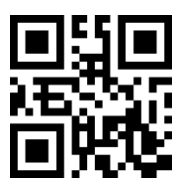

**Disable 2-digit Supplement\* Enable 2-digit Supplement**

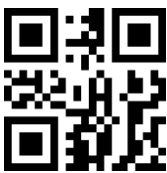

**Disable 5-digit Supplement\* Enable 5-digit Supplement**

<span id="page-35-4"></span>**Bookland EAN (ISBN)**

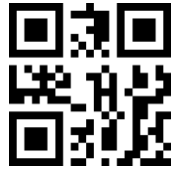

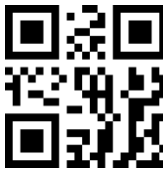

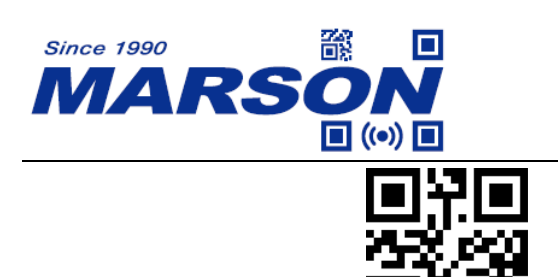

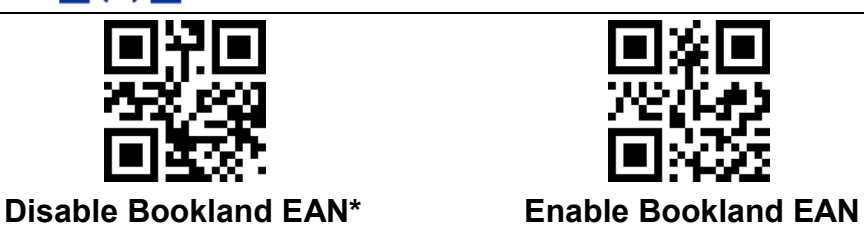

<span id="page-36-0"></span>**Supplement Required**

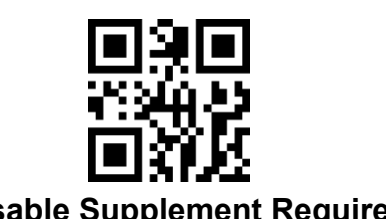

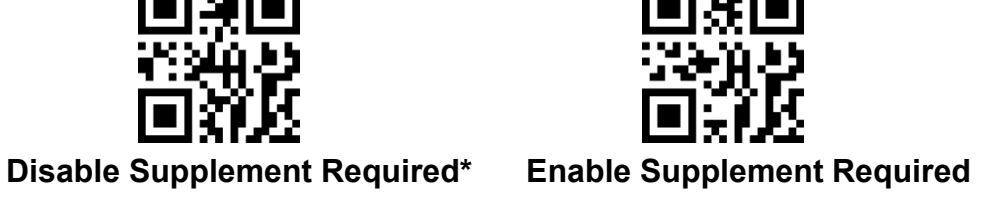

<span id="page-36-1"></span>**Code128**

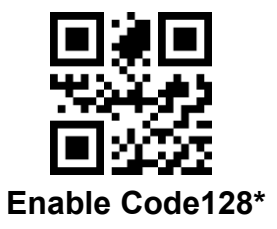

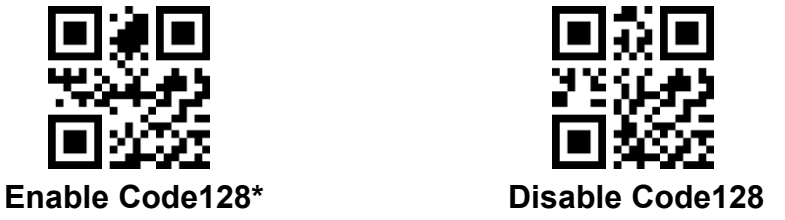

<span id="page-36-2"></span>**GS1-128 (UCC/EAN-128)**

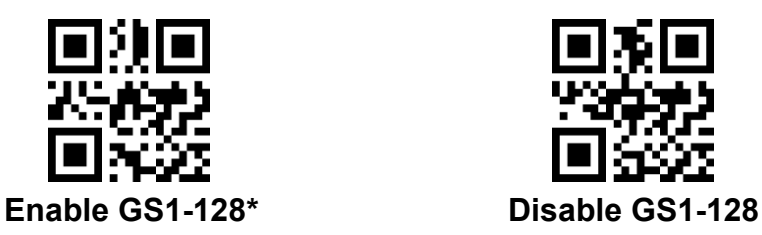

<span id="page-36-3"></span>**Interleaved 2/5**

<span id="page-36-4"></span>**Enable/Disable Interleaved 2/5**

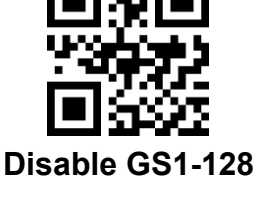

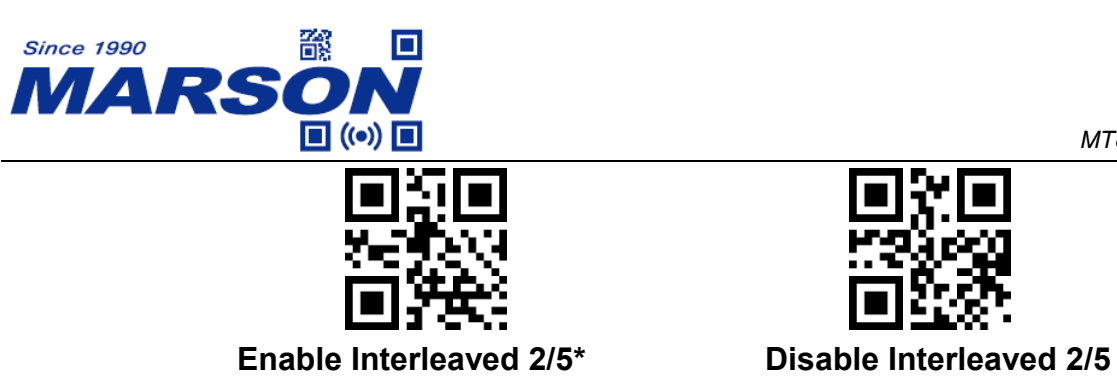

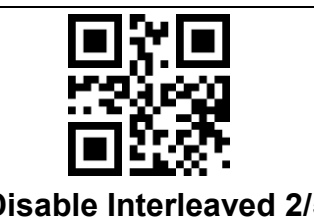

#### <span id="page-37-0"></span>**Min/Max Length**

To configure specific length, please scan **Set Length**, and scan four numeric barcodes (see Chapter 5). For example, if you want minimum length of 4 digits and maximum length of 20 digits, scan '0', '4', '2', '0' respectively.

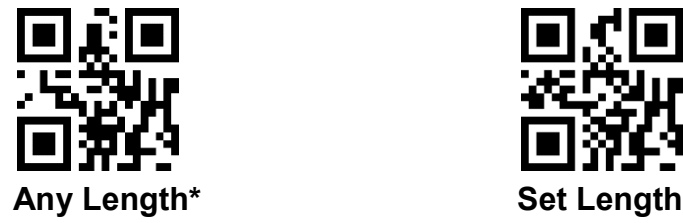

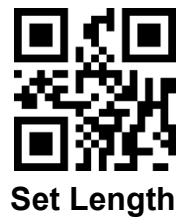

# <span id="page-37-1"></span>**Verification**

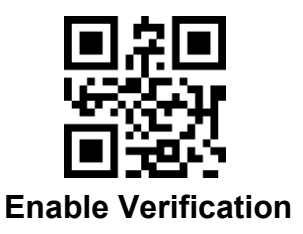

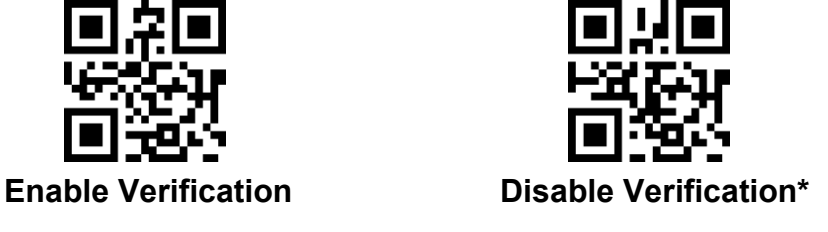

# <span id="page-37-2"></span>**Check Digit**

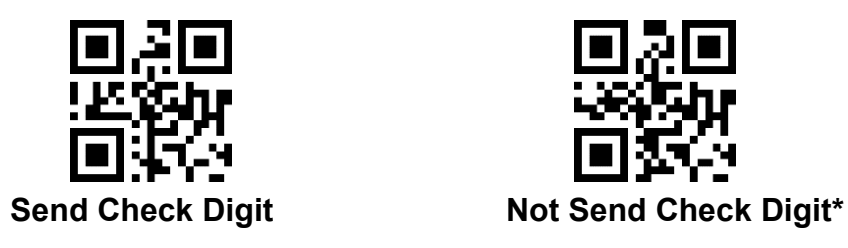

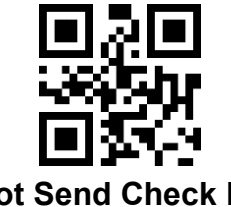

<span id="page-37-3"></span>**Matrix 2/5**

<span id="page-37-4"></span>**Enable/Disable Matrix 2/5**

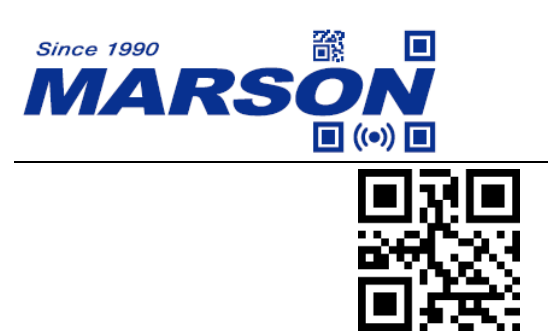

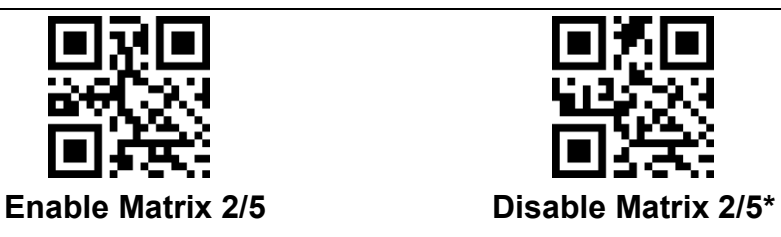

### <span id="page-38-0"></span>**Length**

To configure specific length, please scan **Set Length**, and scan four numeric barcodes (see Chapter 5). For example, if you want minimum length of 4 digits and maximum length of 20 digits, scan '0', '4', '2', '0' respectively.

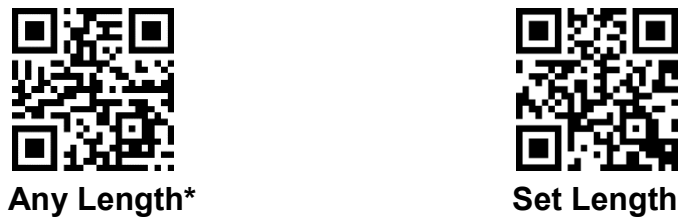

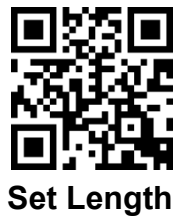

# <span id="page-38-1"></span>**Verification**

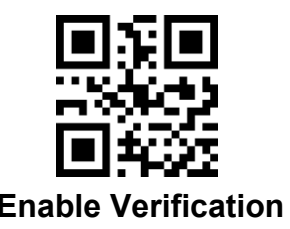

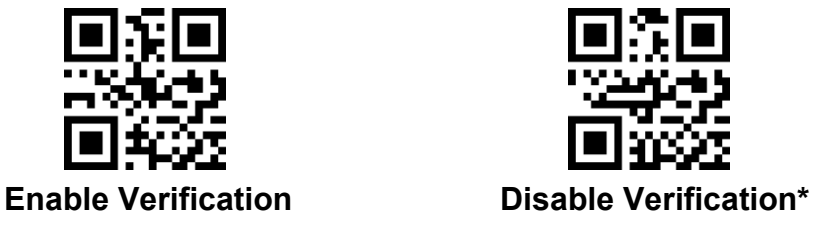

# <span id="page-38-2"></span>**Check Digit**

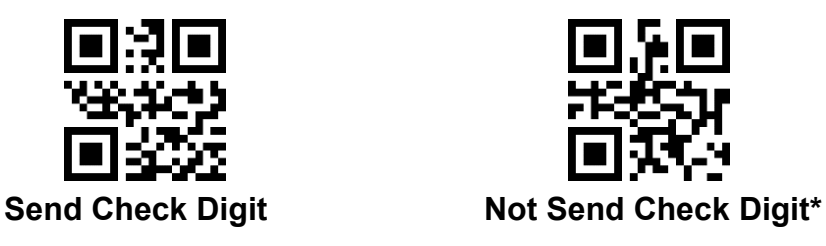

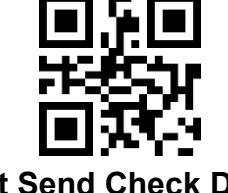

<span id="page-38-3"></span>**Industrial 2/5**

# <span id="page-38-4"></span>**Enable/Disable Industrial 2/5**

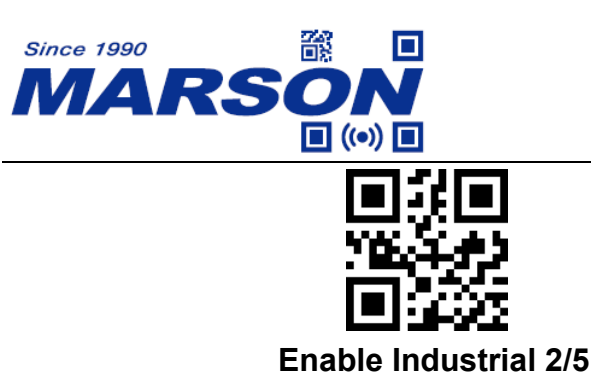

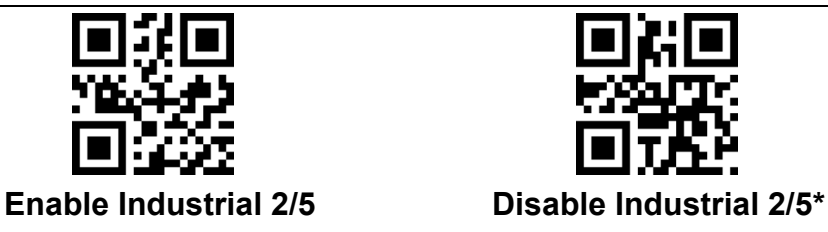

# <span id="page-39-0"></span>**Length**

To configure specific length, please scan **Set Length**, and scan four numeric barcodes (see Chapter 5). For example, if you want minimum length of 4 digits and maximum length of 20 digits, scan '0', '4', '2', '0' respectively.

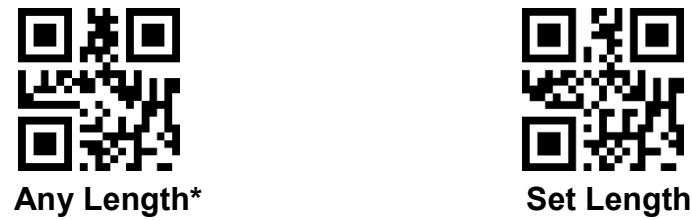

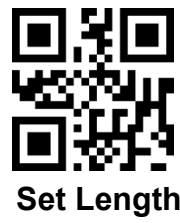

<span id="page-39-1"></span>**Standard 2/5**

<span id="page-39-2"></span>**Enable/Disable Standard 2/5**

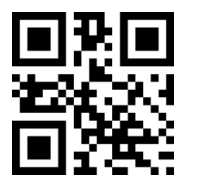

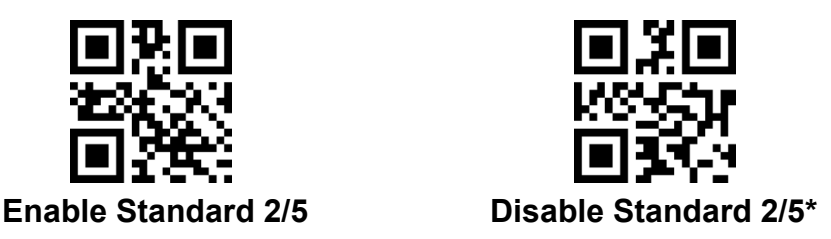

# <span id="page-39-3"></span>**Length**

To configure specific length, please scan **Set Length**, and scan four numeric barcodes (see Chapter 5). For example, if you want minimum length of 4 digits and maximum length of 20 digits, scan '0', '4', '2', '0' respectively.

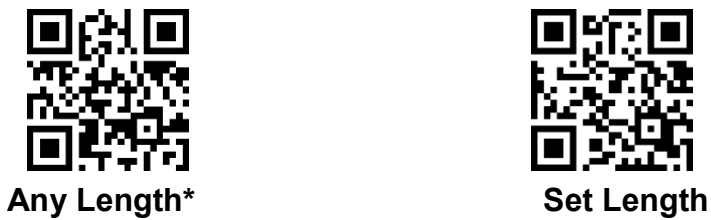

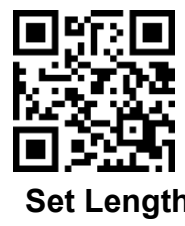

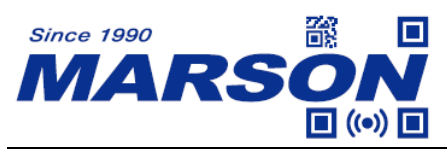

<span id="page-40-0"></span>**Code39**

### <span id="page-40-1"></span>**Enable/Disable Code39**

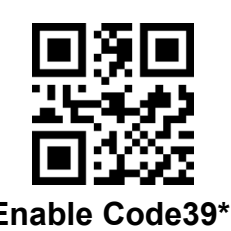

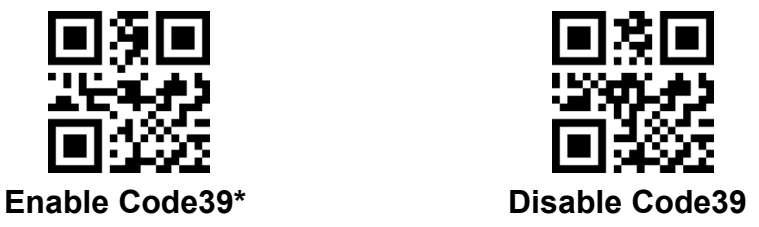

# <span id="page-40-2"></span>**Send Start & Stop**

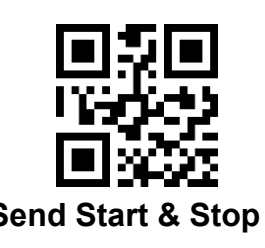

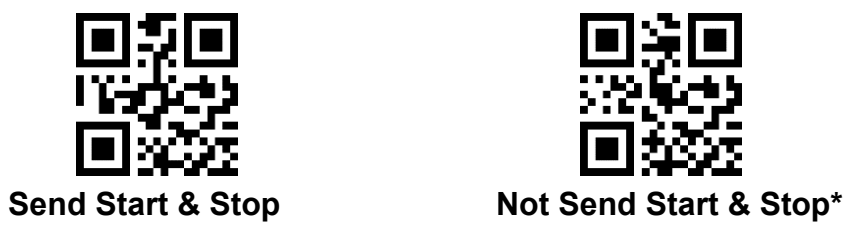

<span id="page-40-3"></span>**Length**

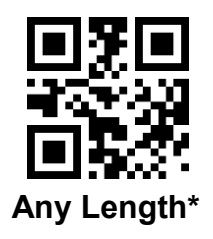

# <span id="page-40-4"></span>**Verification**

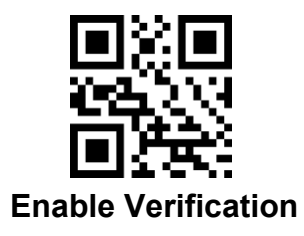

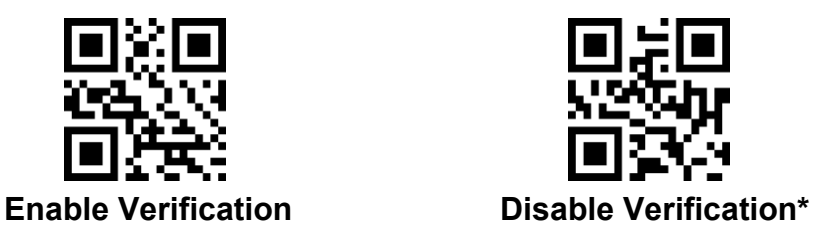

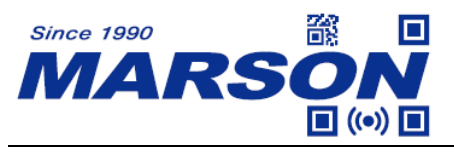

<span id="page-41-0"></span>**Check Digit**

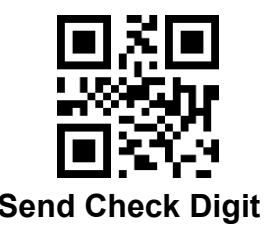

**Send Check Digit Not Send Check Digit\*** 

<span id="page-41-1"></span>**Full ASCII Code39**

<span id="page-41-2"></span>**Enable/Disable Full ASCII Code39**

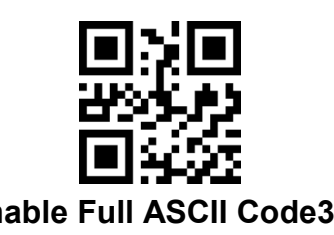

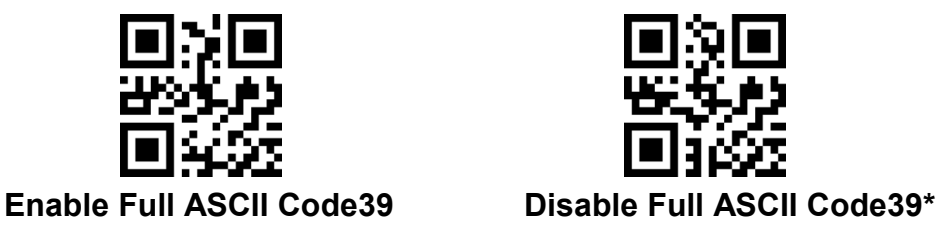

<span id="page-41-3"></span>**Code32**

<span id="page-41-4"></span>**Enable/Disable Code32**

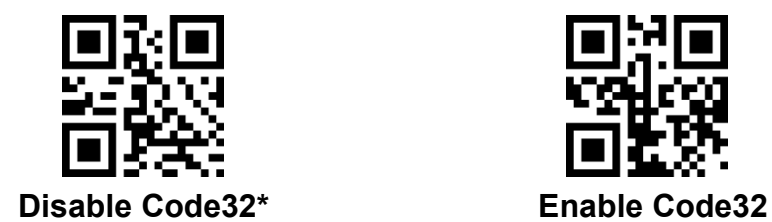

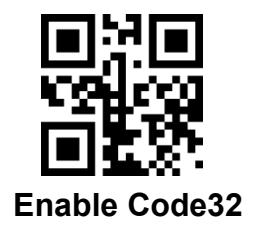

<span id="page-41-5"></span>**Code32 Preamble ('A')**

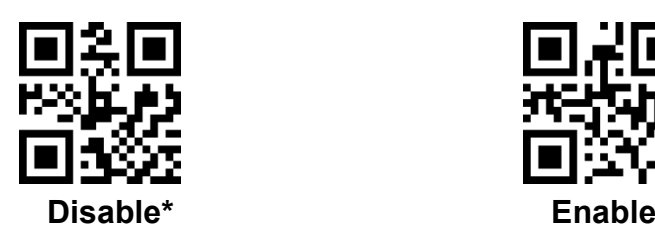

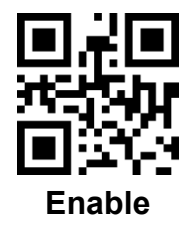

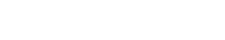

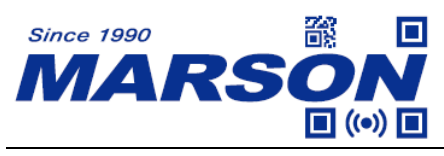

<span id="page-42-0"></span>**Code93**

<span id="page-42-1"></span>**Enable/Disable Code93**

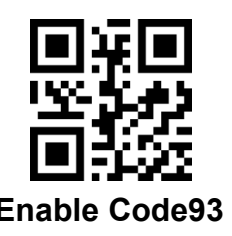

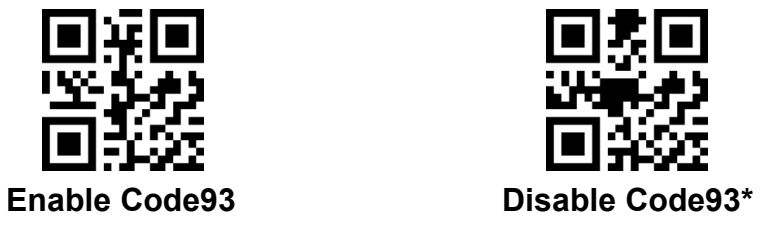

<span id="page-42-2"></span>**Length**

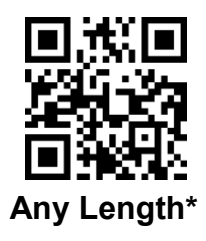

<span id="page-42-3"></span>**Code11**

<span id="page-42-4"></span>**Enable/Disable Code11**

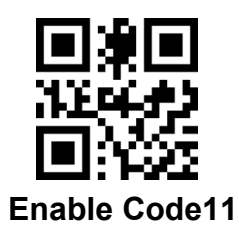

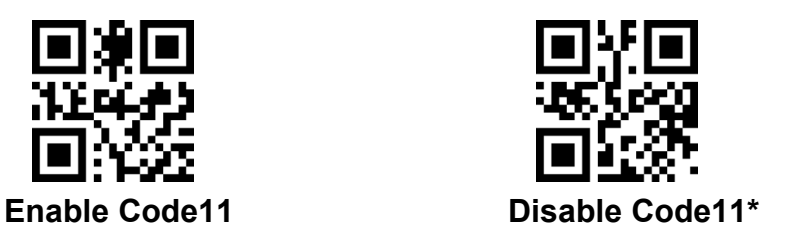

<span id="page-42-5"></span>**Length**

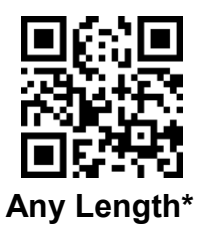

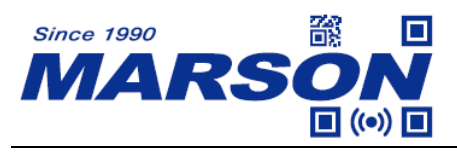

#### <span id="page-43-0"></span>**Verification**

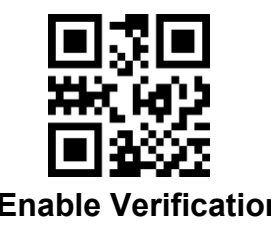

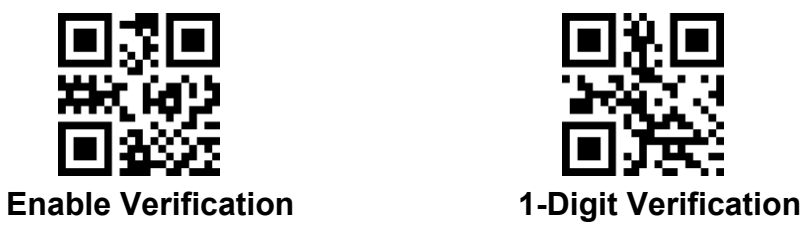

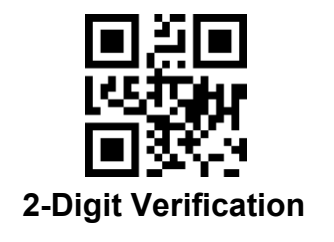

# <span id="page-43-1"></span>**Check Digit**

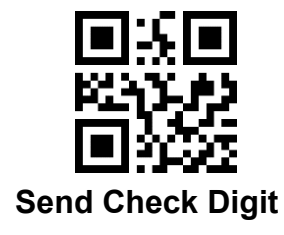

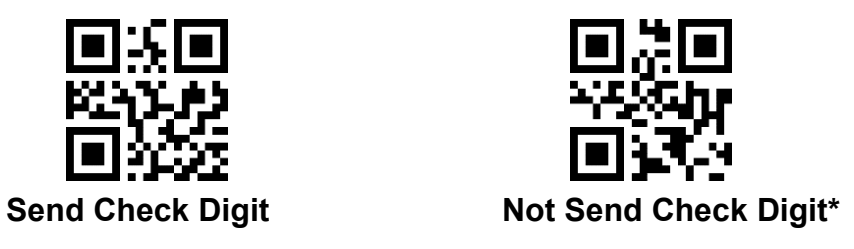

<span id="page-43-2"></span>**Codabar**

<span id="page-43-3"></span>**Enable/Disable Codabar**

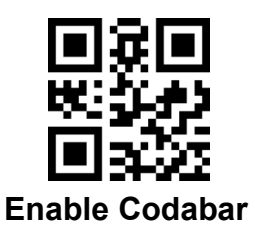

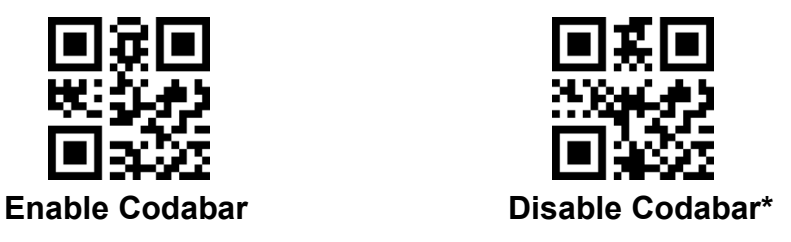

<span id="page-43-4"></span>**Length**

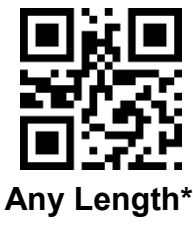

<span id="page-44-0"></span>**Start & Stop Format**

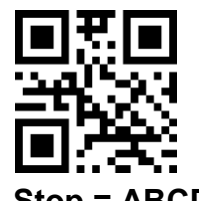

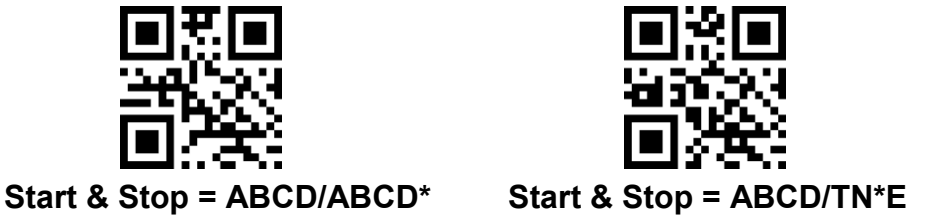

<span id="page-44-1"></span>**Send Start & Stop**

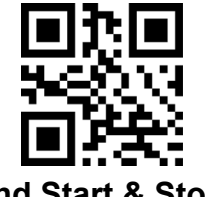

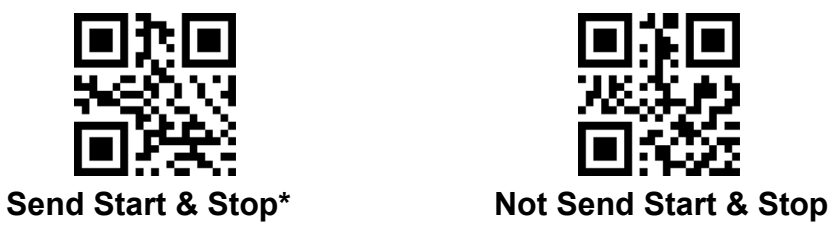

<span id="page-44-2"></span>**MSI Plessey**

<span id="page-44-3"></span>**Enable/Disable Plessey**

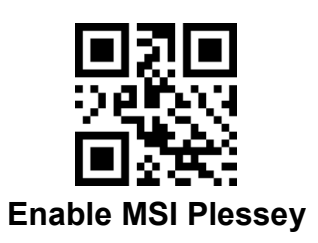

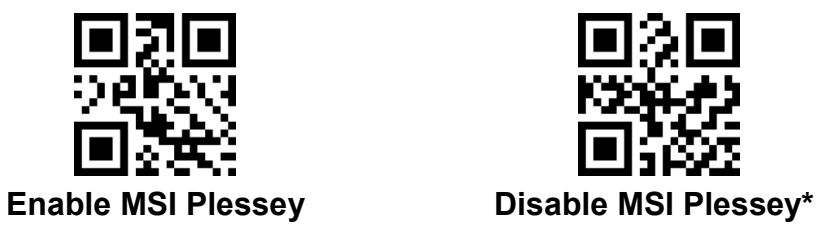

<span id="page-44-4"></span>**Length**

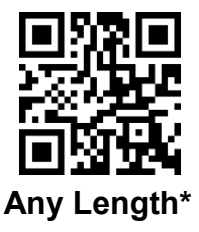

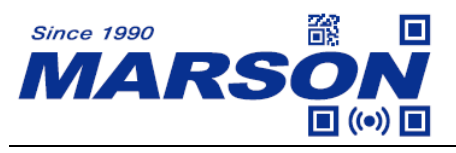

<span id="page-45-0"></span>**GS1 Databar**

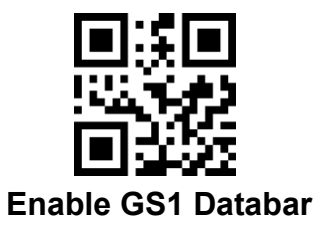

*MT8230B User's Manual V1.7*

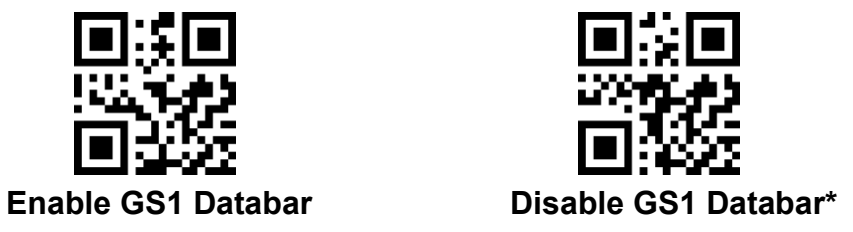

### <span id="page-45-1"></span>**GS1 Composite**

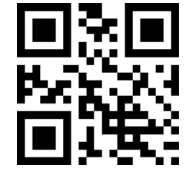

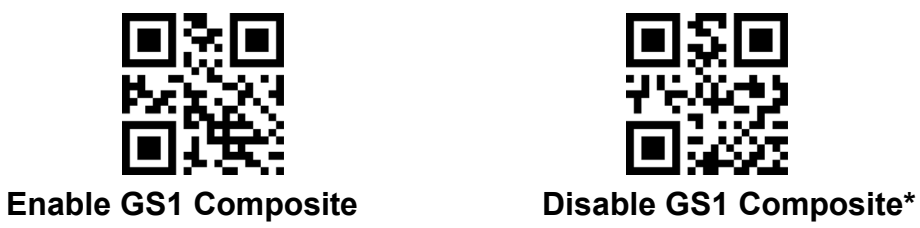

<span id="page-45-2"></span>**QR Code (incl. Micro QR Code)**

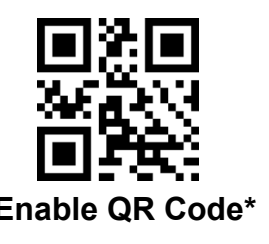

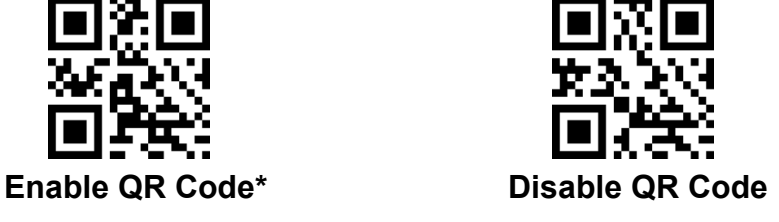

<span id="page-45-3"></span>**Data Matrix**

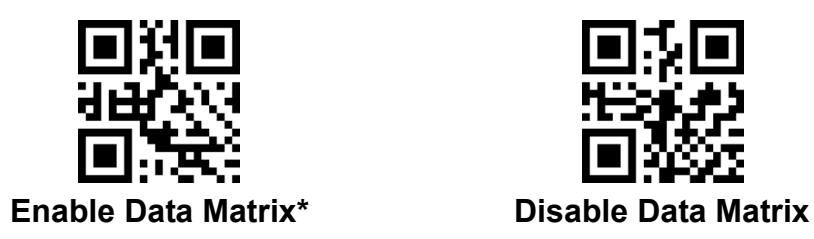

<span id="page-45-4"></span>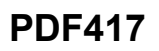

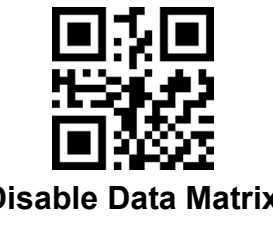

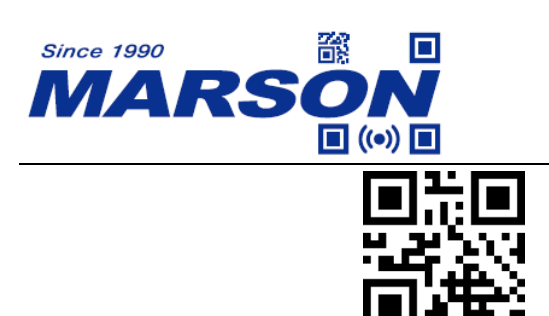

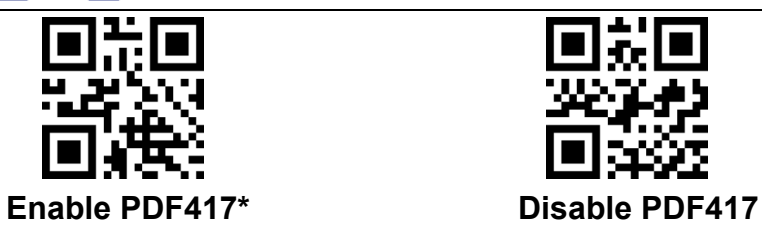

<span id="page-46-0"></span>**Aztec**

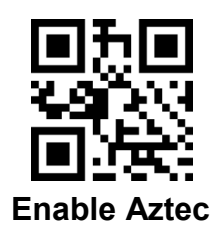

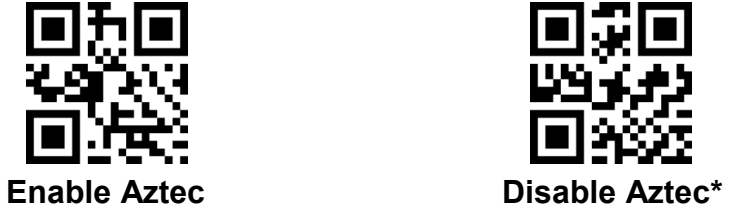

<span id="page-46-1"></span>**MaxiCode**

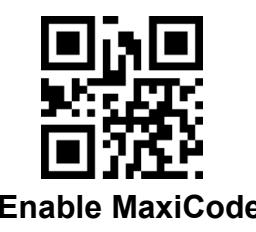

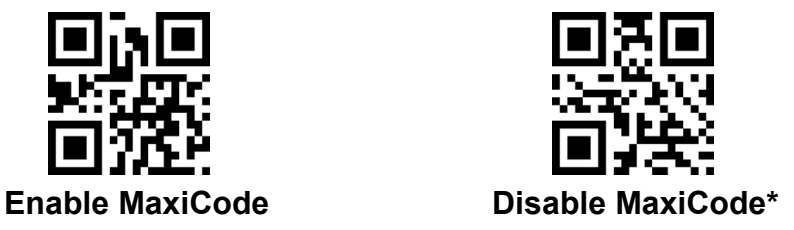

<span id="page-46-2"></span>**Chinese Sensible Code (Han Xin)**

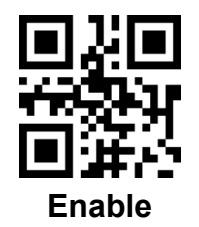

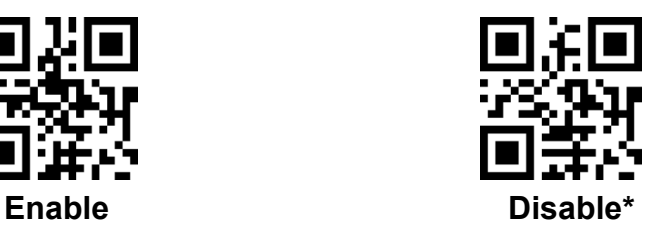

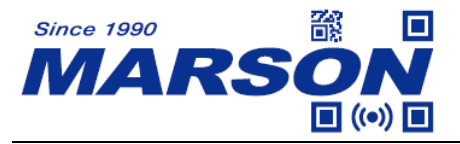

# <span id="page-47-0"></span>**Chapter 5 Configuration Barcode**

# <span id="page-47-1"></span>**Numeric Barcode**

Below configuration barcodes are only applicable for **Length** configuration.

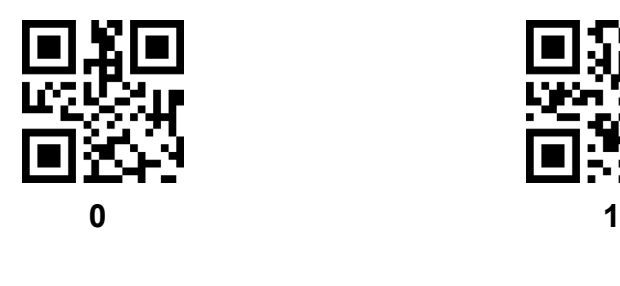

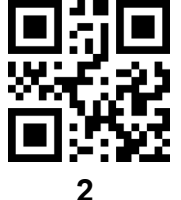

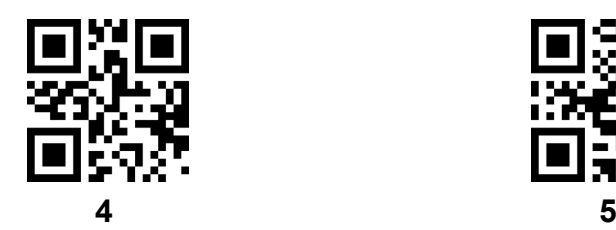

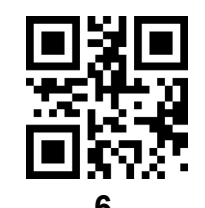

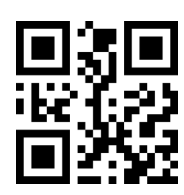

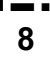

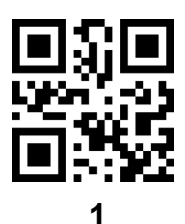

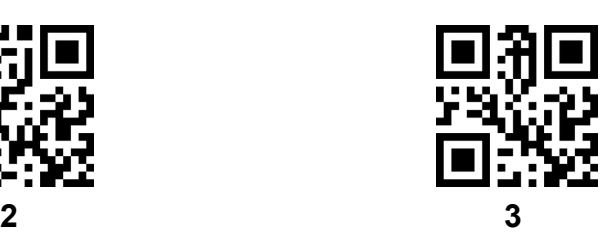

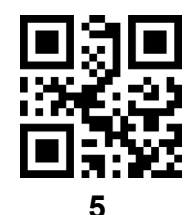

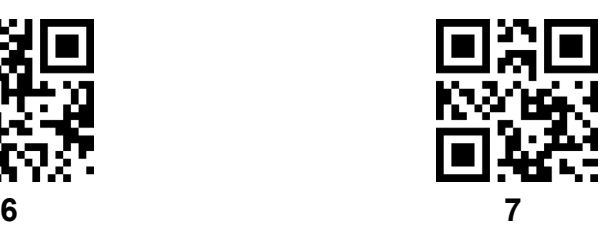

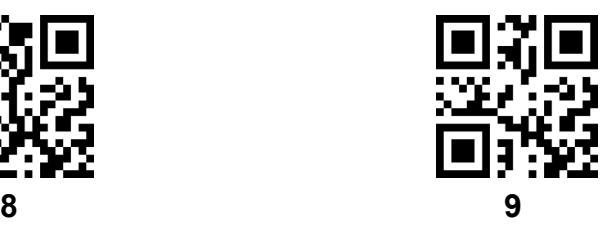

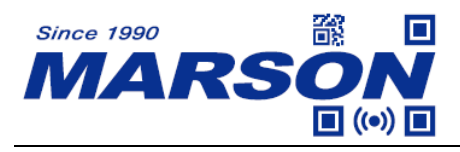

# <span id="page-48-0"></span>**Cancel**

To cancel the wrong data input during configuration process (e.g. ), scan **Cancel**.

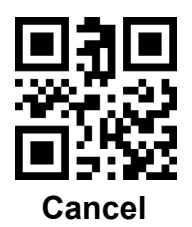

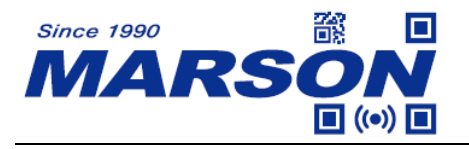

# <span id="page-49-0"></span>**Displayable Character**

Below configuration barcodes are only applicable for **GS Replacement** and **Preamble / Postamble** configuration.

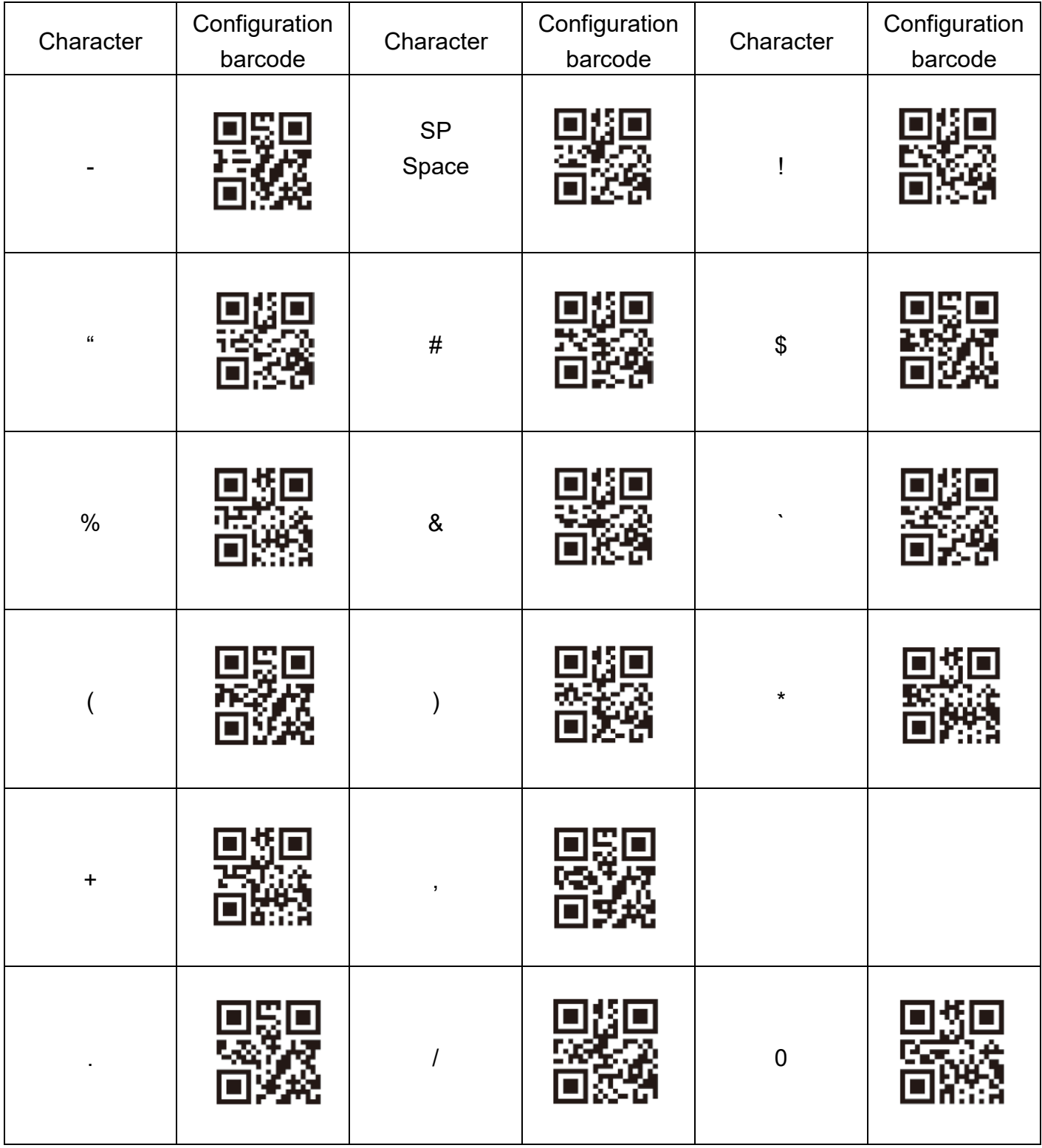

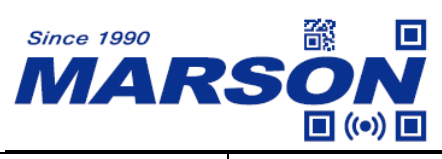

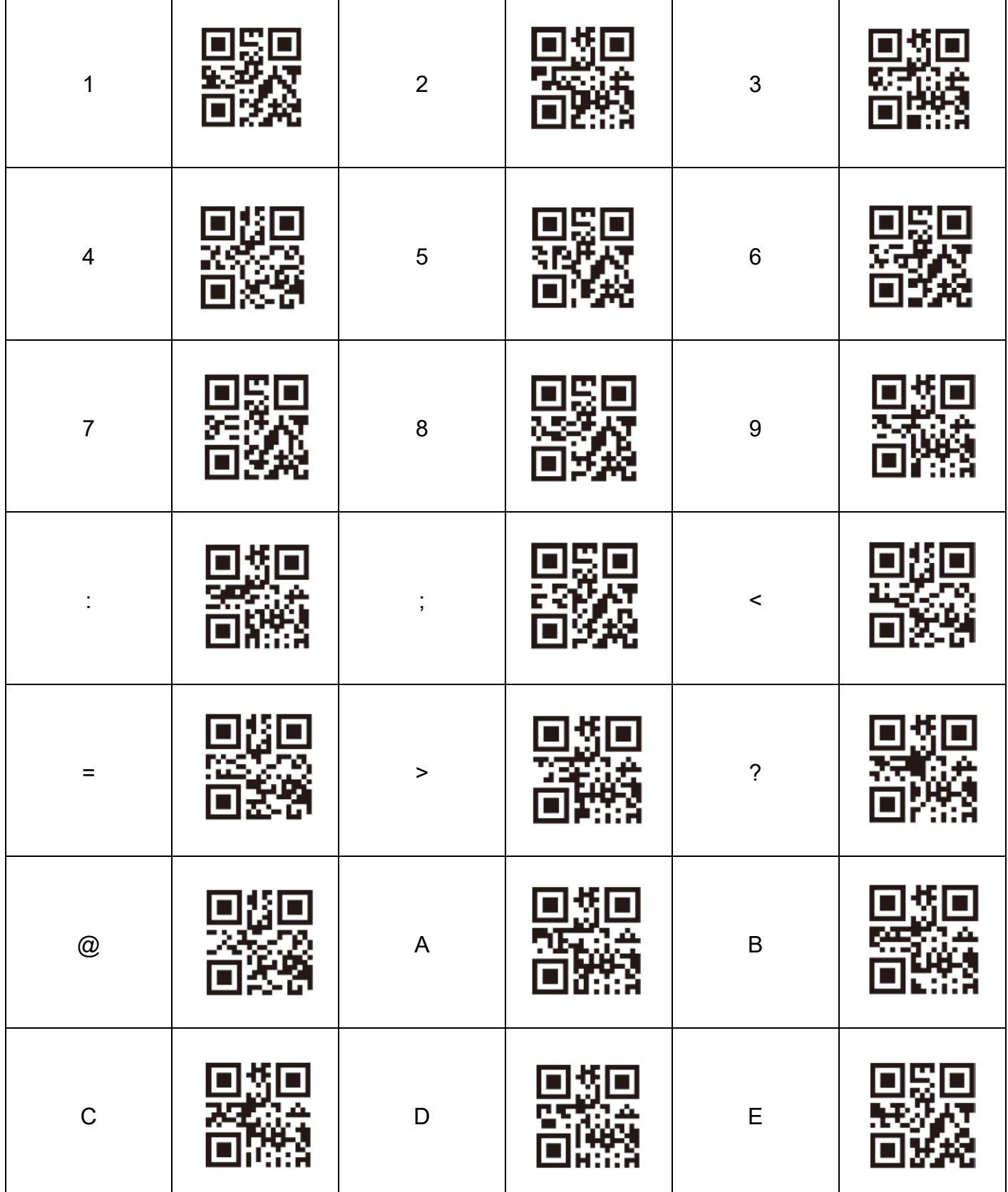

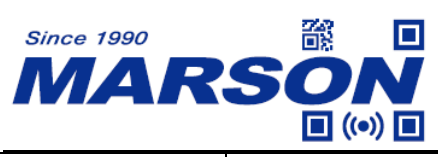

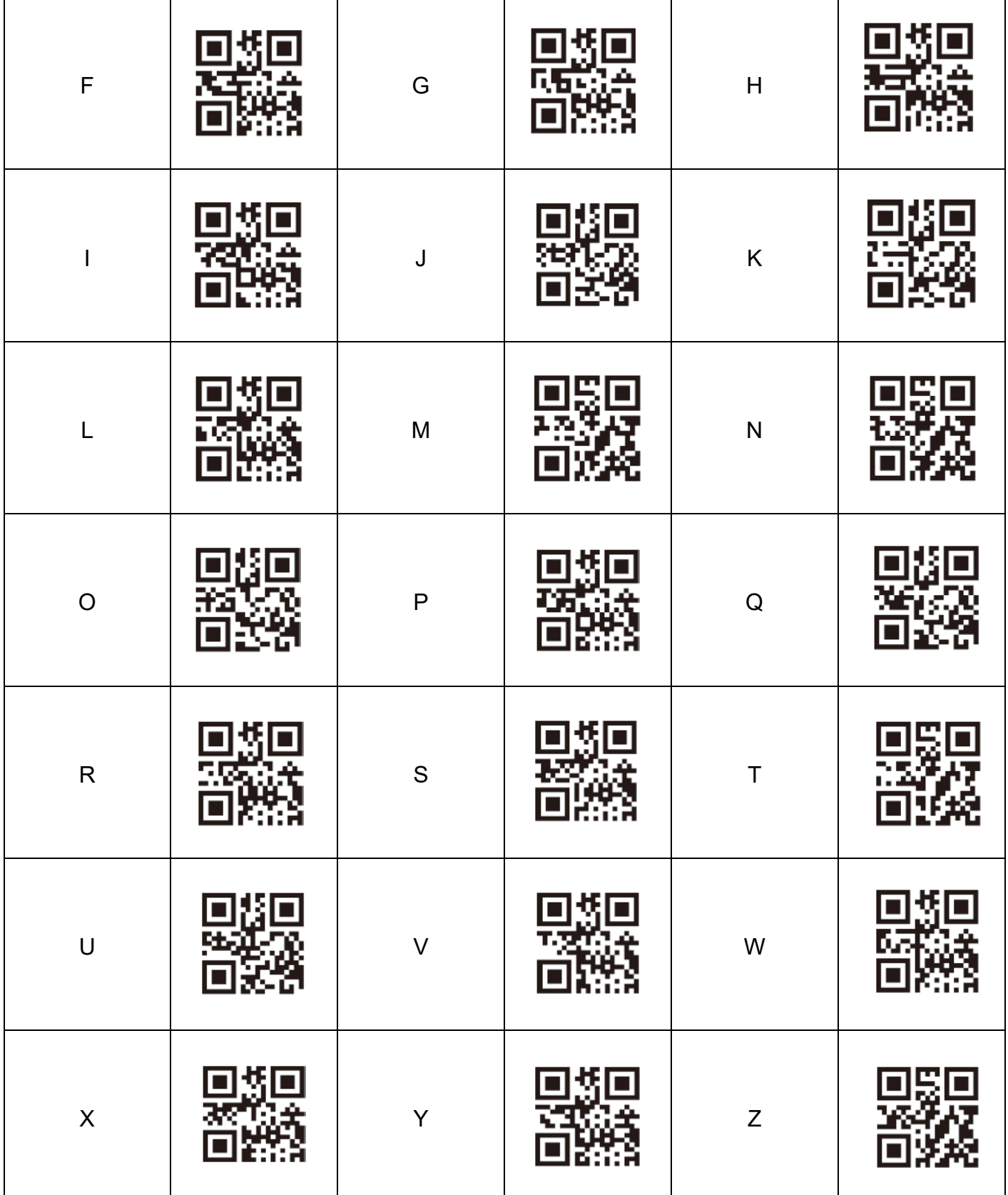

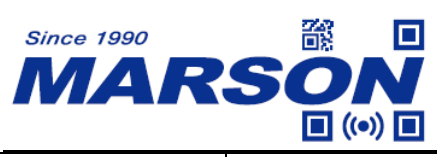

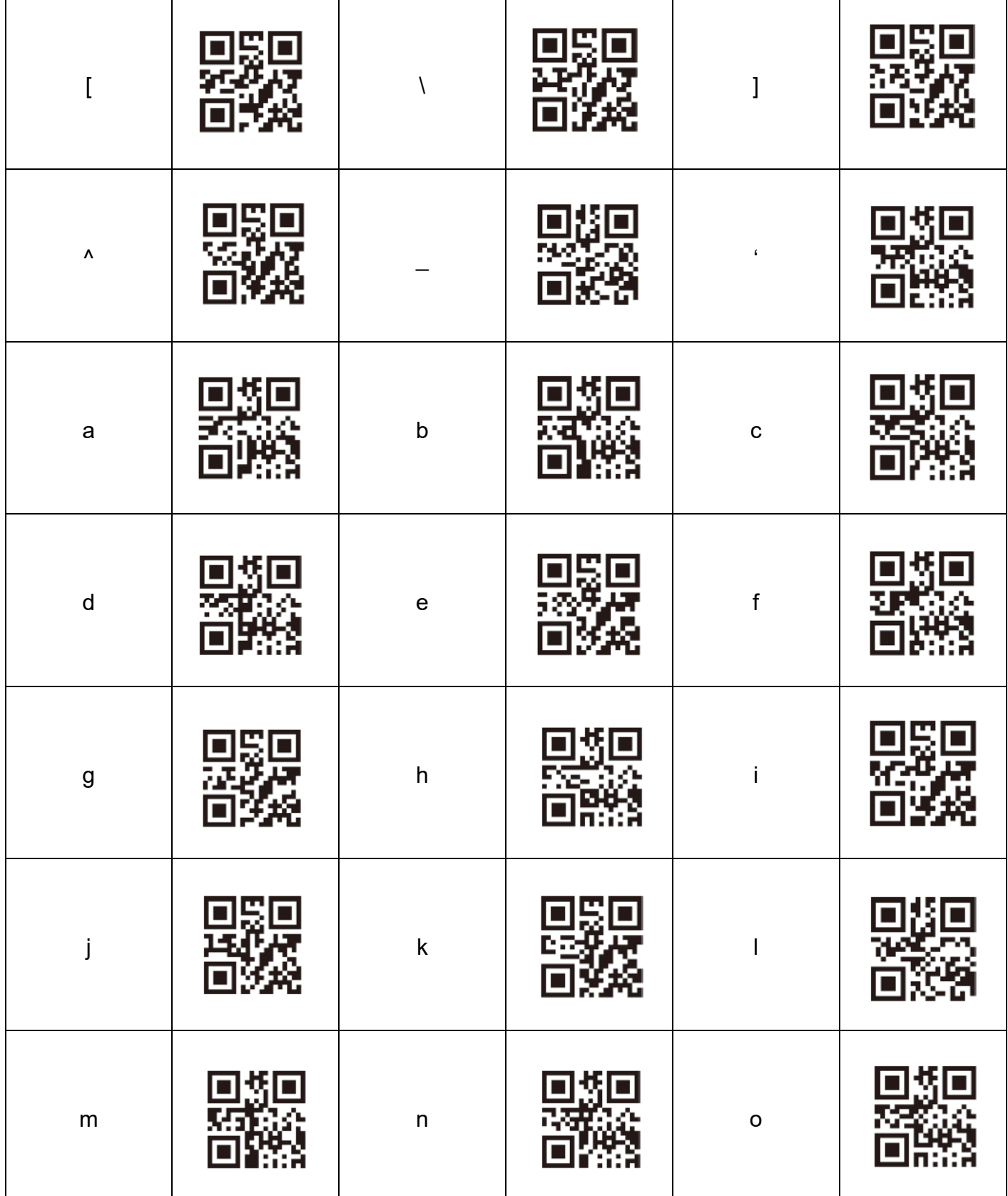

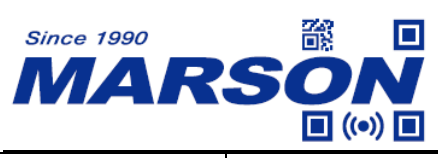

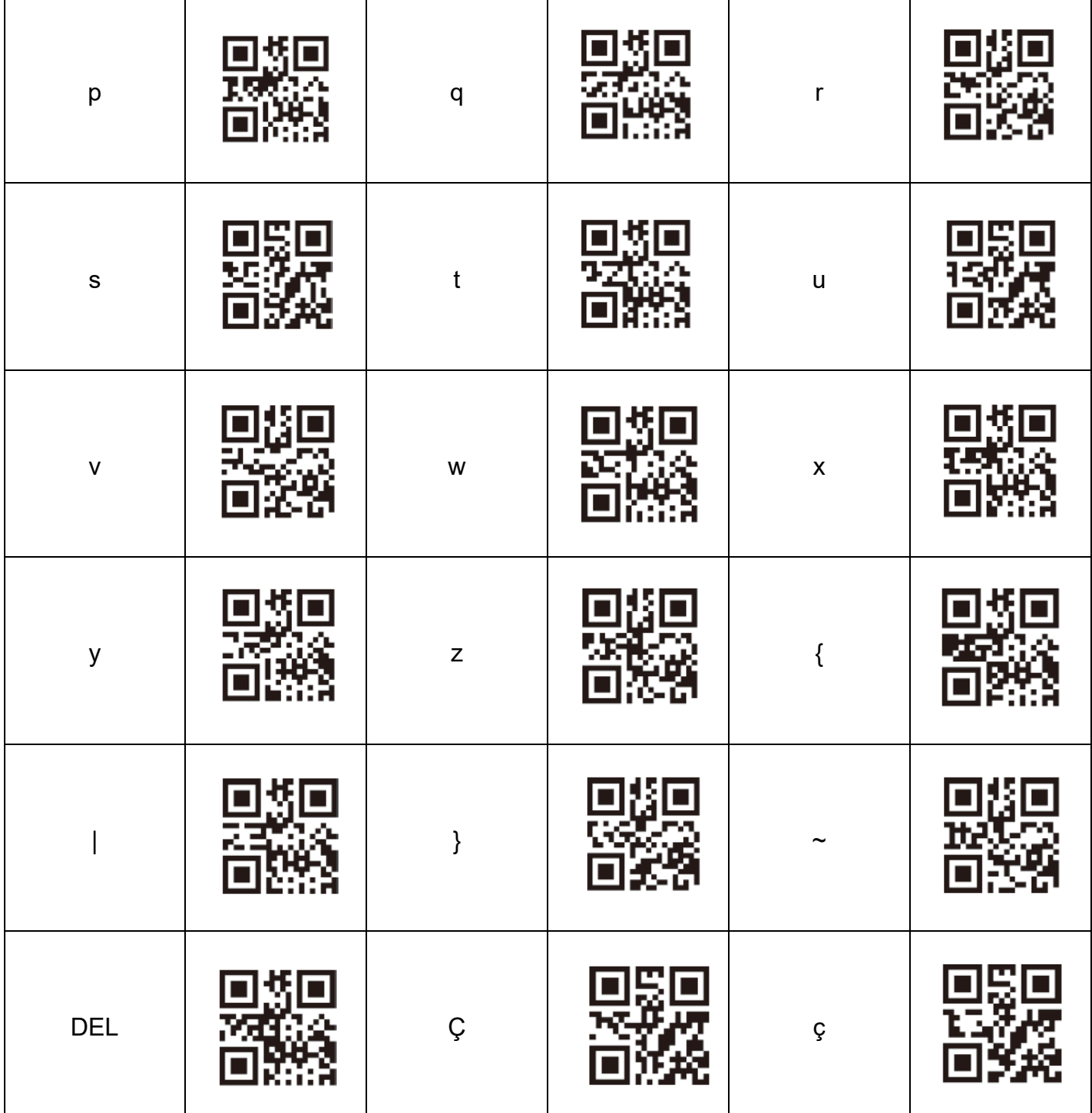

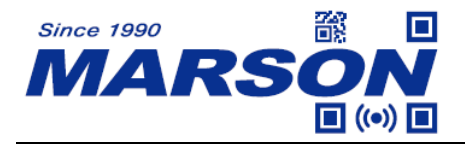

# <span id="page-54-0"></span>**Control Character**

Below configuration barcodes are only applicable for **GS Replacement** and **Preamble / Postamble** configuration.

Four types of Character Set are available. Each set has different definition for each configuration barcode. Default is Character Set 0.

![](_page_54_Picture_5.jpeg)

 **Character Set 0\* Character Set 1**

![](_page_54_Picture_7.jpeg)

 **Character Set 2 Character Set 3**

![](_page_54_Picture_9.jpeg)

![](_page_54_Picture_11.jpeg)

![](_page_54_Picture_13.jpeg)

 **Character Set 4**

![](_page_54_Picture_135.jpeg)

![](_page_55_Picture_0.jpeg)

![](_page_55_Picture_202.jpeg)

![](_page_56_Picture_0.jpeg)

![](_page_56_Picture_178.jpeg)

![](_page_57_Picture_0.jpeg)

![](_page_57_Picture_153.jpeg)

![](_page_58_Picture_1.jpeg)

# <span id="page-58-0"></span>**Appendix**

# <span id="page-58-1"></span>**Appendix A – Default Table**

![](_page_58_Picture_199.jpeg)

![](_page_59_Picture_0.jpeg)

![](_page_59_Picture_213.jpeg)

![](_page_60_Picture_0.jpeg)

![](_page_60_Picture_200.jpeg)

![](_page_61_Picture_0.jpeg)

![](_page_61_Picture_80.jpeg)

![](_page_62_Picture_0.jpeg)

<span id="page-62-0"></span>![](_page_62_Picture_114.jpeg)